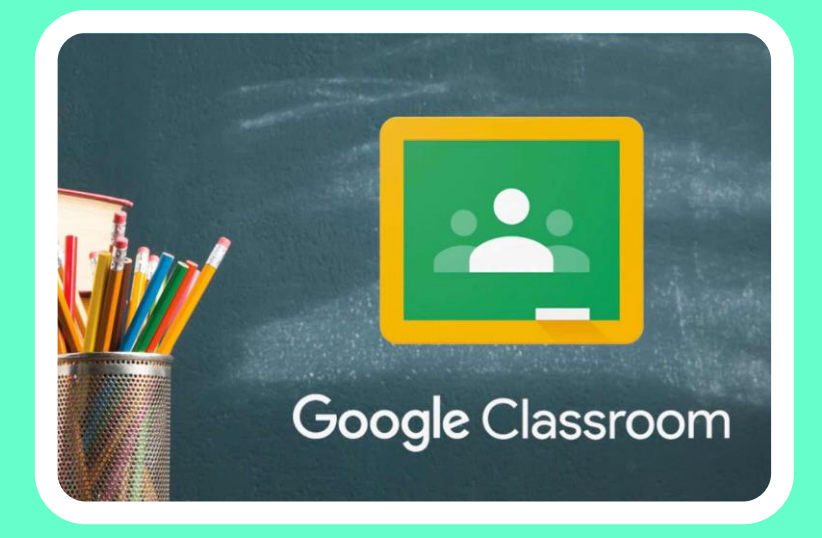

# ลู่บิตบะบำทาบบำใຊ้ **Google Classroom** ສໍາລັບການສ້າງຫ້ອງຮຽນອອນລາຍ

ຮຽບຮຽງໂດຍ: ທ. ອ໋ອດ ທໍາມະວົງ

ສະຖາບັນພັດທະນາອາຊີວະສຶກສາ ສິງຫາ 2021

#### ສາລະບານ

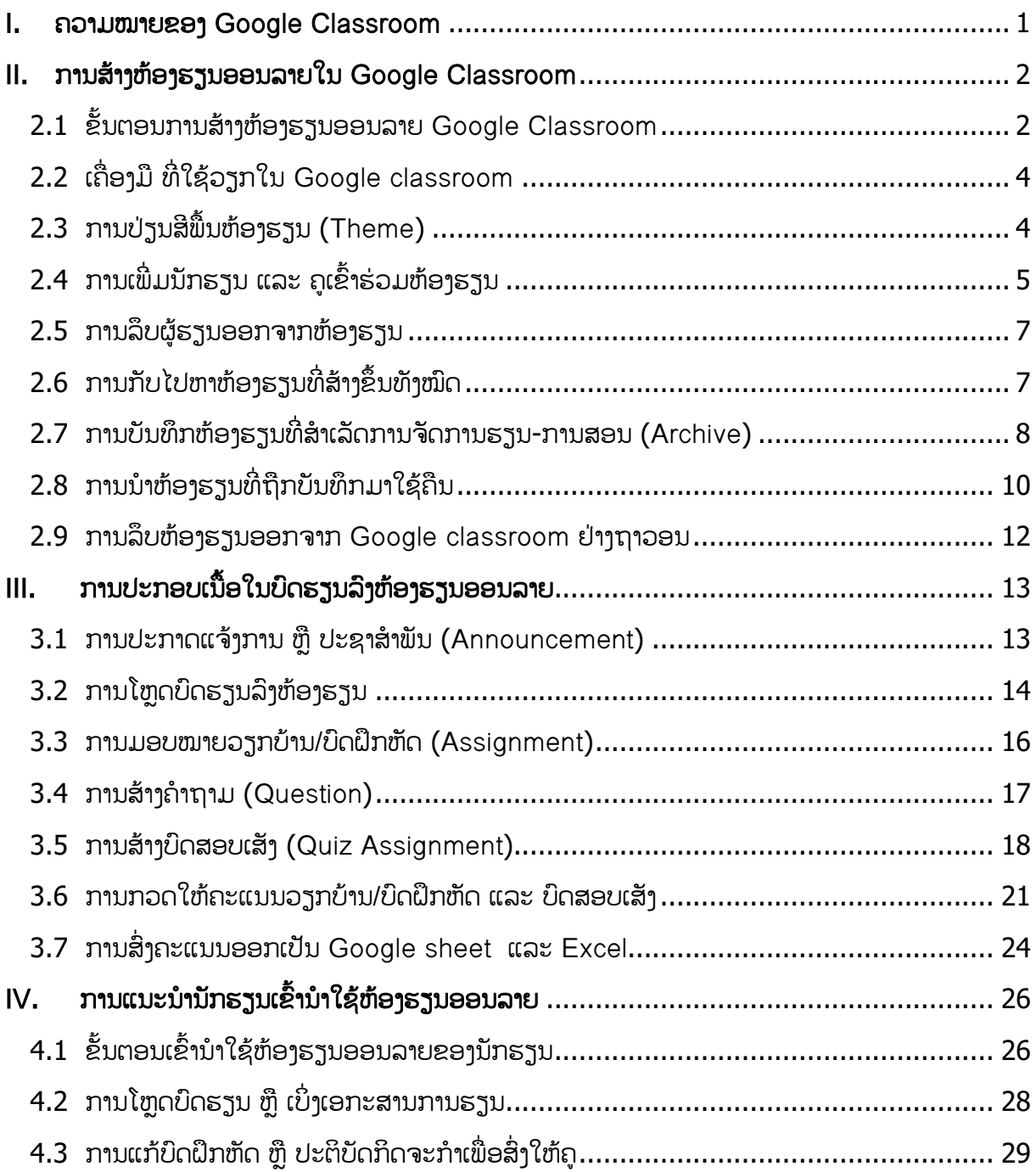

# <span id="page-2-0"></span>**I.** ຄວາມໝາຍຂອງ Google Classroom

Classroom ເປັນບໍລິການຂອງ Google Apps for Education ເຊິື່ງເປັນຊຸດເຄືື່ອງມືທີື່ມີປະສິດຕິ ພາບ ທີ່ໄດ້ຮັບການອອກແບບມາເພື່ອຊ່ວຍໃຫ້ຜູ້ສອນສາມາດສ້າງ ແລະ ບັນທຶກບົດຮຽນໄດ້ໂດຍບໍ່ຕ້ອງສິ້ນເປືອງ ເຈ້ຍ, ມີຄຸນລັກສະນະທີ່ຊ່ວຍປະຢັດເວລາ ເຊັ່ນ: ສາມາດສຳເນົາເອກະສານສຳລັບຜູ້ຮຽນແຕ່ລະຄົນໄດ້ໂດຍອັດຕະ ໂນມັດ ເຊິ່ງລະບົບຈະສ້າງໂຟນເດີເອກະສານ ໃນ Goggle Drive ສໍາລັບແຕ່ລະວຽກ ແລະ ຜູ້ຮຽນແຕ່ລະຄົນ, ເພື່ອຊ່ວຍຈັດລະບຽບໃຫ້ຜູ້ຮຽນສາມາດຕິດຕາມວ່າມີຫຍັງຄົບກໍາໜົດບໍໃນໜ້າວຽກ ແລະ ເລີ່ມເຮັດວຽກໄດ້ດ້ວຍ ການຄິກເມົ້າພຽງເທື່ອດຽວ ຜູ້ສອນສາມາດເບິ່ງໄດ້ຢ່າງວ່ອງໄວ ວ່ານັກສຶກສາປະຕິບັດກິດຈະກຳສຳເລັດ ຫລື ຍັງບໍ່ ສໍາເລັດ ຕະຫລອດຈົນສາມາດສະແດງຄວາມຄິດເຫັນ ແລະ ໃຫ້ຄະແນນໂດຍກົງໄດ້ແບບທັນທີທັນໃດ ໃນ Google Classroom.

#### ປະໂຫຍດຂອງ Google Classroom

- 1. ຕັ້ງຄ່າໄດ້ງ່າຍ ຜູ້ສອນສາມາດເພີ່ມຜູ້ຮຽນໄດ້ໂດຍກົງ ຫລື ແຊລະຫັດເພື່ອໃຫ້ຜູ້ຮຽນເຂົ້າຊັ້ນຮຽນໄດ້ ແລະ ການຕັັ້ງຄ່າໃຊ້ເວລາສັັ້ນ;
- 2. ປະຢັດເວລາ, ຂະບວນການຂອງວຽກມີໂຄງສ້າງງ່າຍດາຍ, ບໍື່ສິນເປືອງເຈ້ຍ ເຮັດໃຫ້ຜູ້ສອນສ້າງ, ກວດ ແລະ ໃຫ້ຄະແນນບົດຝຶກຫັດໄດ້ຢ່າງວ່ອງໄວໃນເວລາດ່ຽວກັນ;
- 3. ຊ່ວຍຈັດລະບຽບຜູ້ຮຽນ, ສາມາດເບິື່ງວຽກທັງໝົດຂອງຕົນເອງໄດ້ໃນໜ້າວຽກ ແລະ ເນືັ້ອໃນ, ສໍາລັບ ຊັ້ນຮຽນທັງໝົດຈະຖືກຈັດເກັບໃນໂຟນເດີ Google Drive ໂດຍອັດໂນມັດ;
- 4. ສື່ສານໄດ້ດີ, Classroom ເຮັດໃຫ້ຜູ້ສອນສາມາດສິ່ງປະກາດແຈ້ງການ ແລະ ການສິນທະນາໃນຊັ້ນ ຮຽນໄດ້ທັນທີ, ຜູ້ຮຽນສາມາດແຊແຫ່ງຂໍ້ມູນກັນໄດ້ ຫລື ຕອບຄຳຖາມໄດ້ໃນທັນທີໄດ້;
- 5. ປະຢັດ ແລະ ປອດໄພ ເຊັື່ນດຽວກັນກັບບໍລິການອືື່ນໆ ຂອງ Google Apps for Education, Classroom ຈະບໍ່ສະແດງໂຄດສະນາ ທີ່ບໍ່ແມ່ນເນື້ອໃນ ຫລື ຂໍ້ມູນຂອງຜູ້ຮຽນໃນການໂຄສະນາ ແລະ ບໍື່ໄດ້ເສຍຄ່າບໍລິການ.

## ຕົວຢ່າງການສົື່ງບົດຝຶກຫັດລະຫວ່າງຄູ ແລະ ນັກນັກສຶກສາ

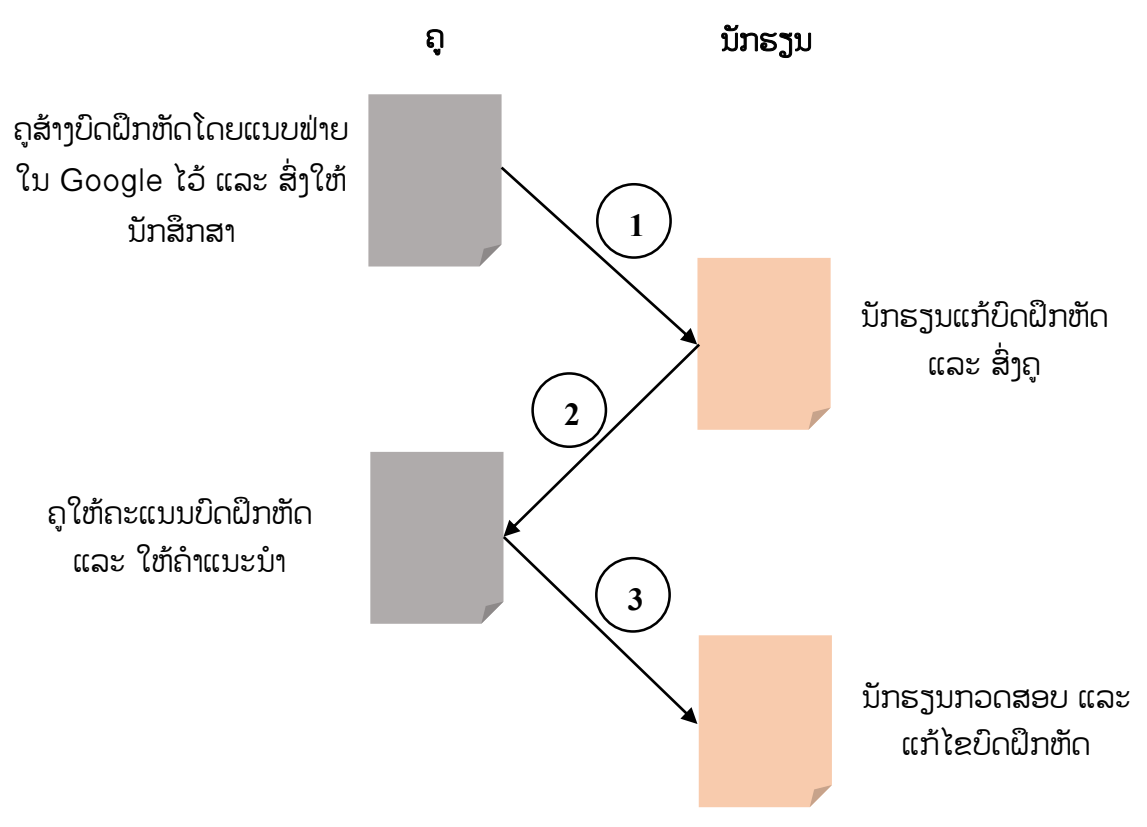

# <span id="page-3-0"></span>**II.** ການສ້າງຫ້ອງຮຽນອອນລາຍໃນ Google Classroom

## **2.1** ຂັັ້ນຕອນການສ້າງຫ້ອງຮຽນອອນລາຍ Google Classroom

<span id="page-3-1"></span>ີ່ສາທີ່ຈຳເປັນຕ້ອງມີໃນການສ້າງຫ້ອງຮຽນອອນລາຍຄວນມີອີເມວ ຂອງ Gmail ຫຼື ອີເມວທີ່ລົງທະບຽນໃນ Google ເຊິື່ງລາຍລະອຽດການສ້າງຫ້ອງຮຽນມີລາຍລະອຽດດັື່ງລຸ່ມນີັ້:

- 1. ເປີດເວບບຣາວເຊີ: [https://classroom.google.com](https://classroom.google.com/) ຫຼື ເຂົ້າໄປທີ່ Google Apps
- 2. ພິມ Username (E-mail) ແລະ password
- 3. ຄິກທີື່ເມນູ Next
- 4. ຫ ັງຈາກນັັ້ນຈະສະແດງໜ້າຕ່າງ Google Classroom ອອກມາ ແລ້ວໃຫ້ຄິກ Next

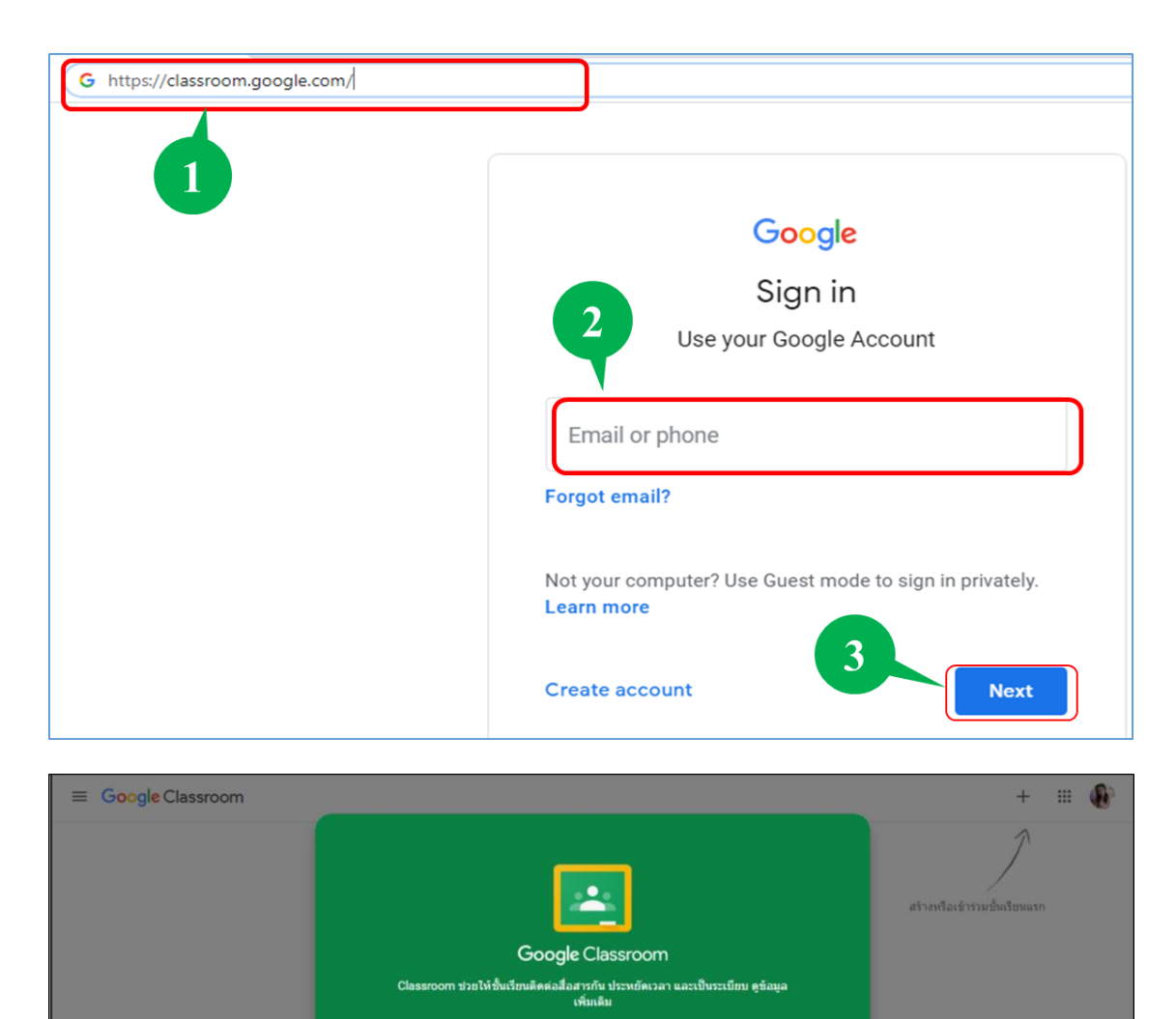

2

kru Ninew

- 5. ຄິກເມົັ້າໃສ່ເຄືື່ອງໝາຍ + ແລ້ວເລືອກຄໍາວ່າ Create Class
- 6. ຄິກເມົັ້າໃສ່ເຄືື່ອງໝາຍ ແລະ ຄິກເມົັ້າໃສ່ Continue

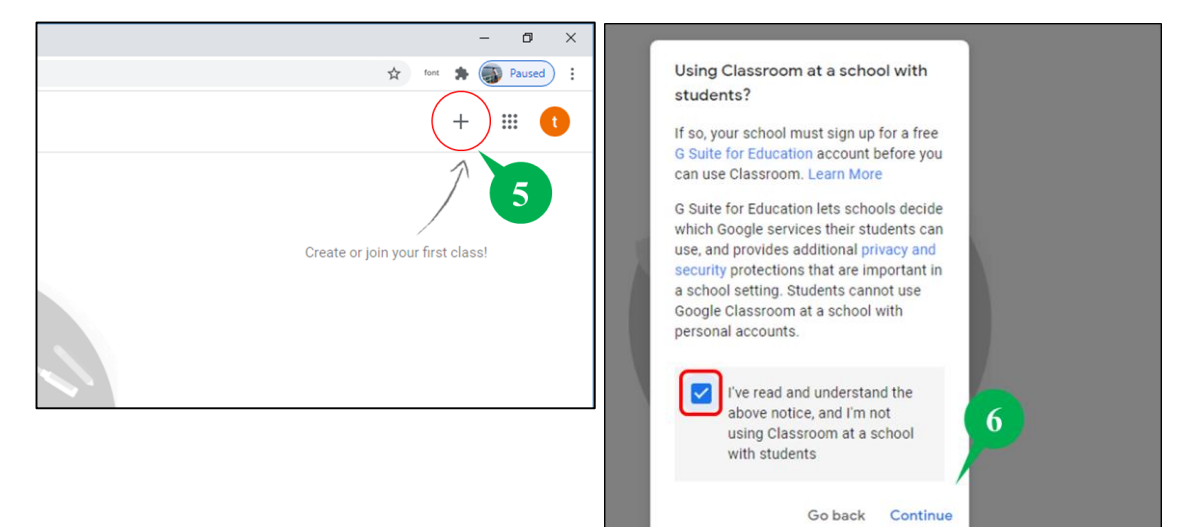

- 7. ປະກອບຂໍັ້ມູນມູນລາຍລະອຽດຫ້ອງຮຽນອອນລາຍໃສ່
- 8. ຄິກເມົັ້າທີື່ປຸ່ມ Create

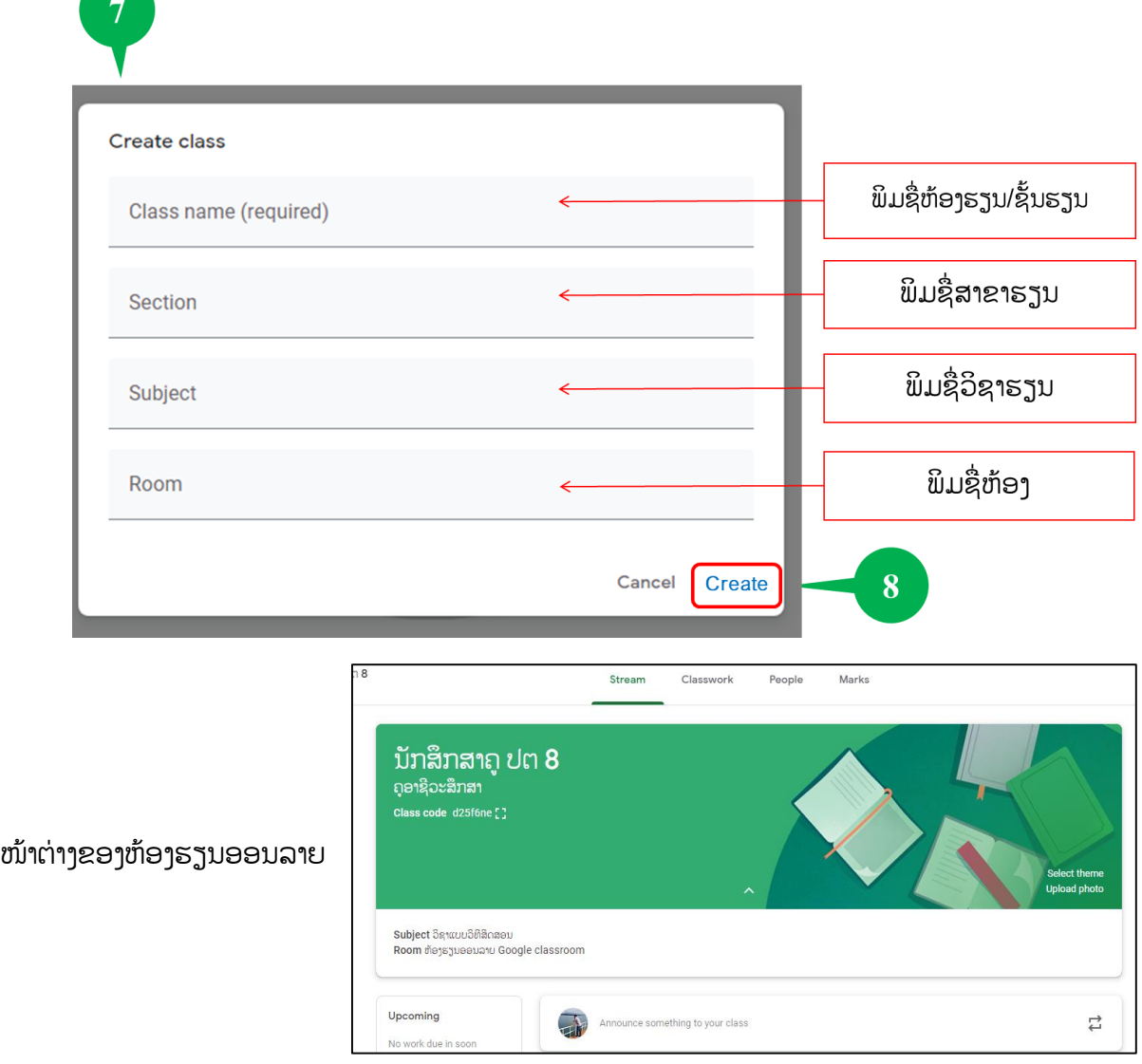

## <span id="page-5-0"></span>**2.2** ເຄືື່ອງມື ທີື່ໃຊ້ວຽກໃນ Google classroom

ເຄື່ອງມື ທີ່ໃຊ້ວຽກໃນຫ້ອງຮຽນອອນລາຍ ປະກອບມີ 4 ເຄື່ອງມືຫຼັກ ດັ່ງຮຸບລຸ່ມນີ້:

- 1. Steam
- 2. Classwork
- 3. People
- 4. Grades

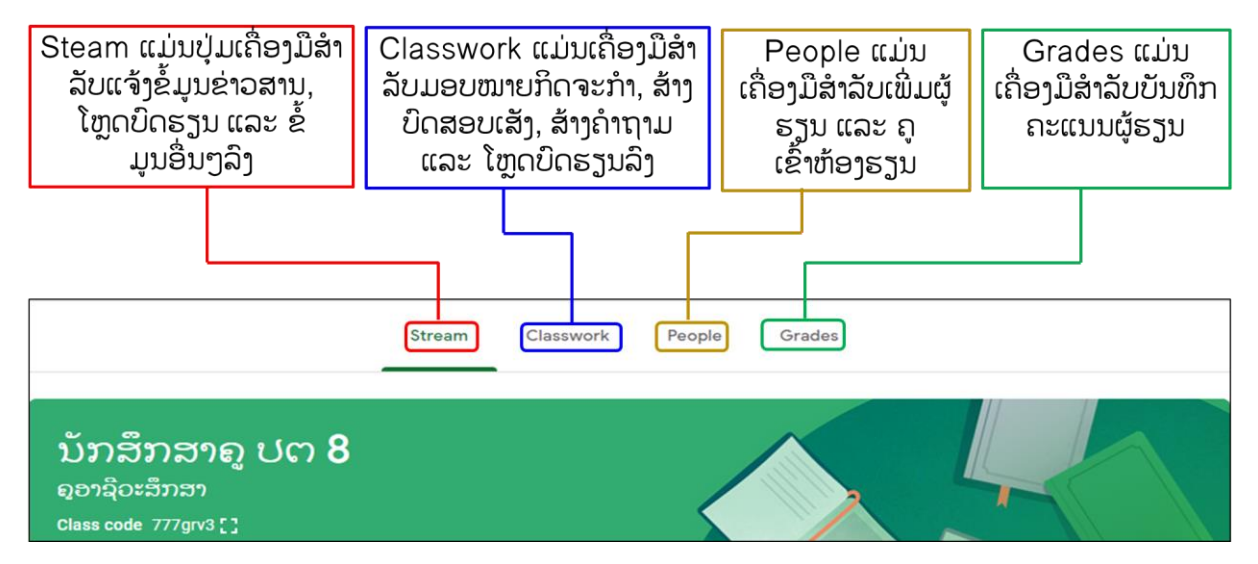

## <span id="page-5-1"></span>**2.3** ການປ່ຽນສີພືັ້ນຫ້ອງຮຽນ (Theme)

- 1. ເລືອກ Select theme
- 2. ເລືອກປະເພດຂອງສີພືັ້ນ ແລະ ກົດປຸ່ມ Select class theme

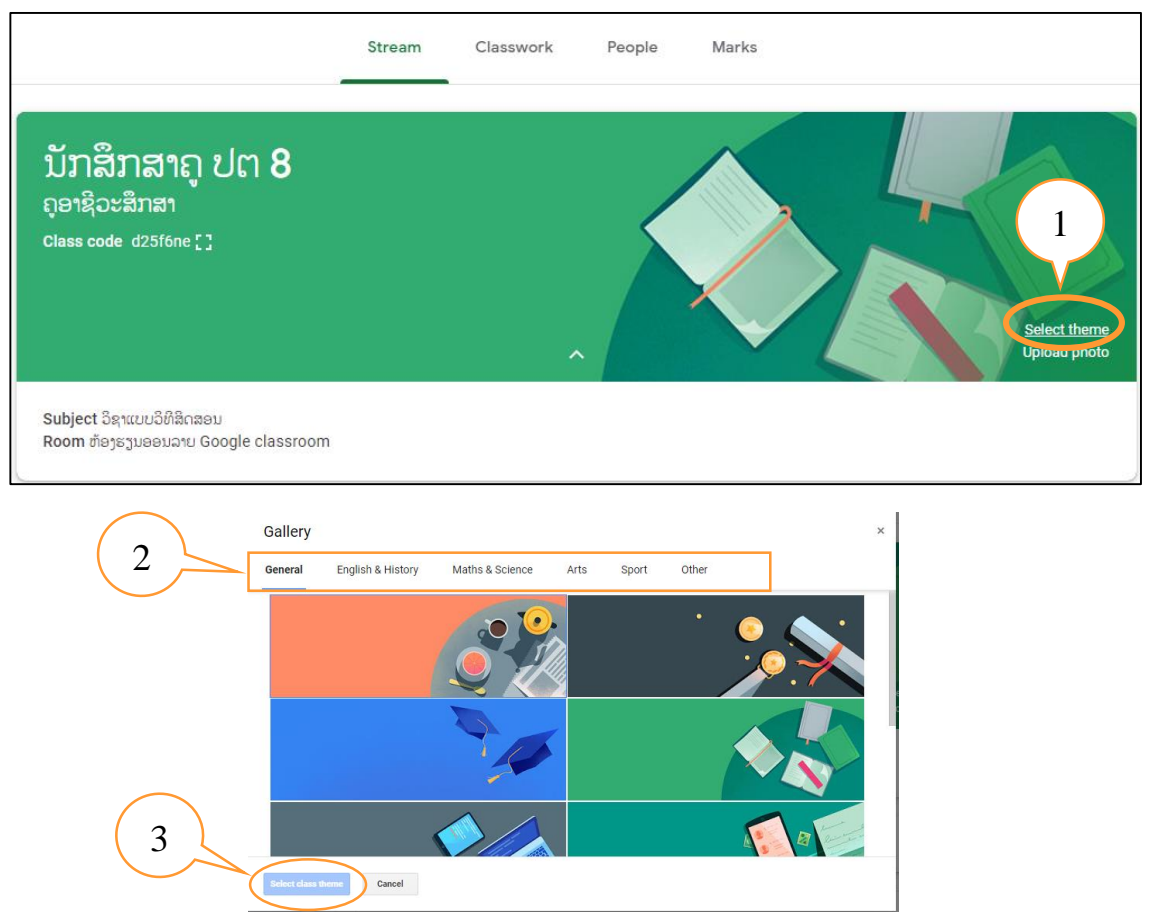

## <span id="page-6-0"></span>**2.4** ການເພີື່ມນັກຮຽນ ແລະ ຄູເຂົັ້າຮ່ວມຫ້ອງຮຽນ

1. ການເພີື່ມນັກຮຽນເຂົັ້າຮ່ວມຫ້ອງຮຽນ ການເພີື່ມນັກຮຽນເຂົັ້າມາໃນຫ້ອງຮຽນສາມາດເຮັດໄດ້ 2 ວິທີ: ວິທີທີ່ 1: ກອບປີ້ລະຫັດ 7 ໂຕ ຫື ກອບປີ້ລິ້ງໃຫ້ນັກຮຽນເຂົ້າມາເອງ

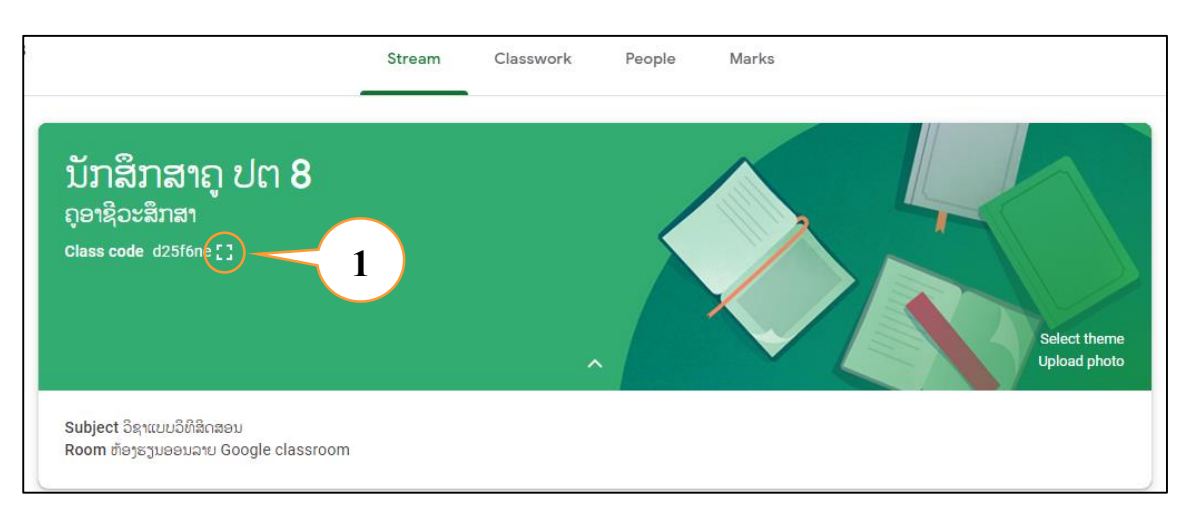

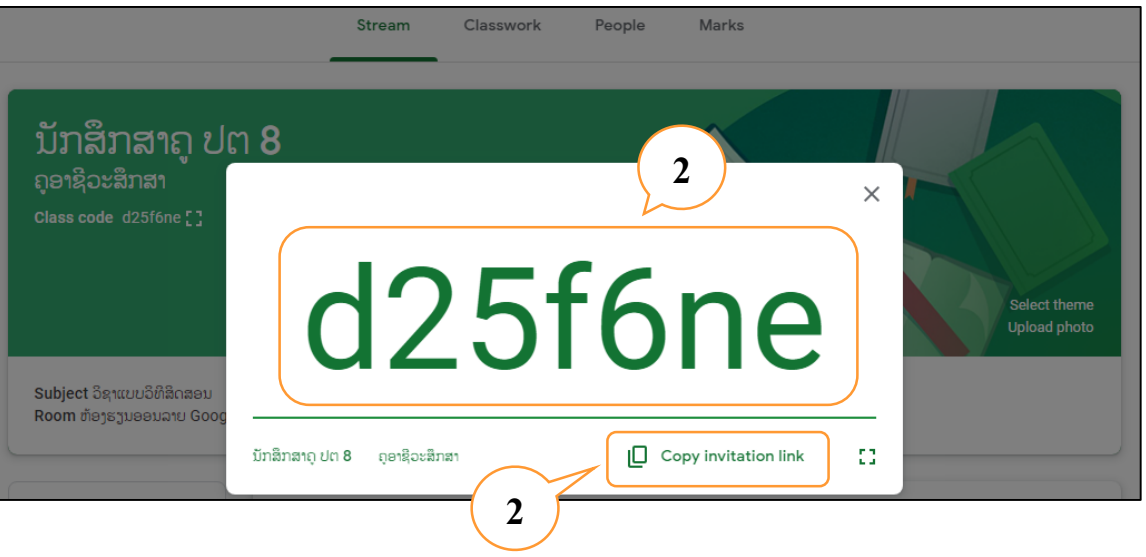

# ວິທີທີື່ 2: ເຊີນນັກສຶກສາເຂົັ້າຮ່ວມດ້ວຍ ອີເມວຂອງນັກຮຽນ (ໃນກໍລະນີທີື່ມີອີເມວຂອງນັກຮຽນ)

ຂັັ້ນຕອນທີ 1: ເລືອກເຄືື່ອງມື People ແລ້ວ ຄິກເມົັ້າໃສ່ປຸ່ມ Invite students

ຂັັ້ນຕອນທີ 2: ພິມອີເມວຂອງນັກຮຽນໃສ່ໃນບ໋ອກ

ຂັ້ນຕອນທີ 3: ຄິກເມົ້າທີ່ Invite ຫຼັງຈາກນັ້ນການເຊີນຈະສົ່ງໄປຫານັກຮຽນທັນທີ

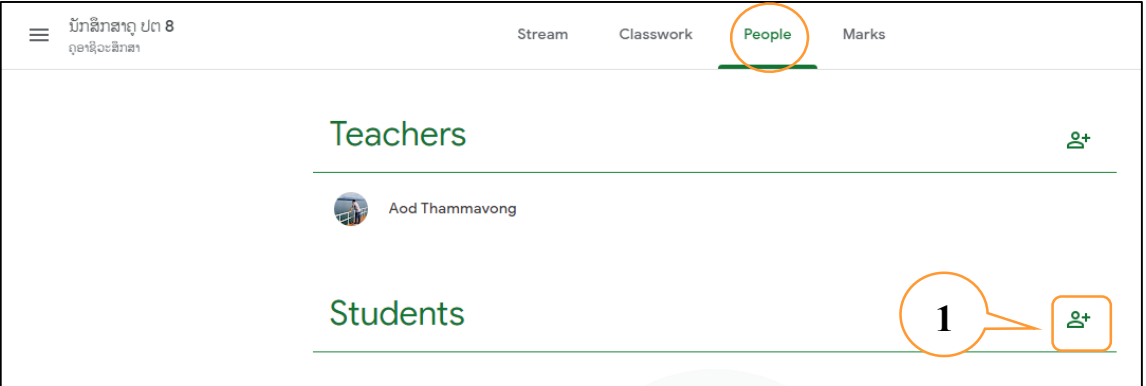

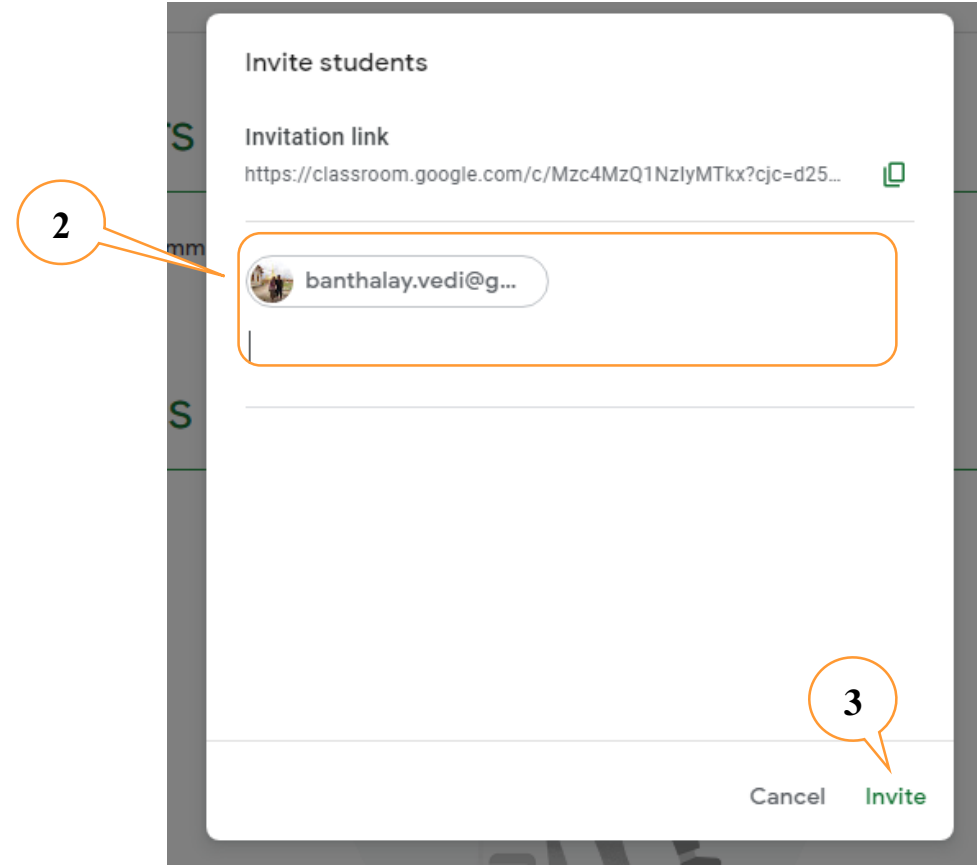

2. ການເພີື່ມຄູເຂົັ້າຮ່ວມຫ້ອງຮຽນ

ໃນກໍລະນີທີ່ຕ້ອງການເພີ່ມຄຸເຂົ້າຮ່ວມໃນຫ້ອງຮຽນໃນຈໍານວນຫຼາຍຄົນ ແມ່ນສາມາດປະຕິບັດ ໄດ້ດັື່ງລຸ່ມນີັ້:

ຂັັ້ນຕອນທີ 1: ເລືອກເຄືື່ອງມື People

ຂັັ້ນຕອນທີ 2: ຄິກເມົັ້າໃສ່ປຸ່ມ Invite teacher

ຂັັ້ນຕອນທີ 3: ພິມອີເມວຂອງຄູທີື່ຕ້ອງການເພີື່ມໃສ່

ຂັັ້ນຕອນທີ 4: ຄິກເມົັ້າໃສ່ປຸ່ມ Invite

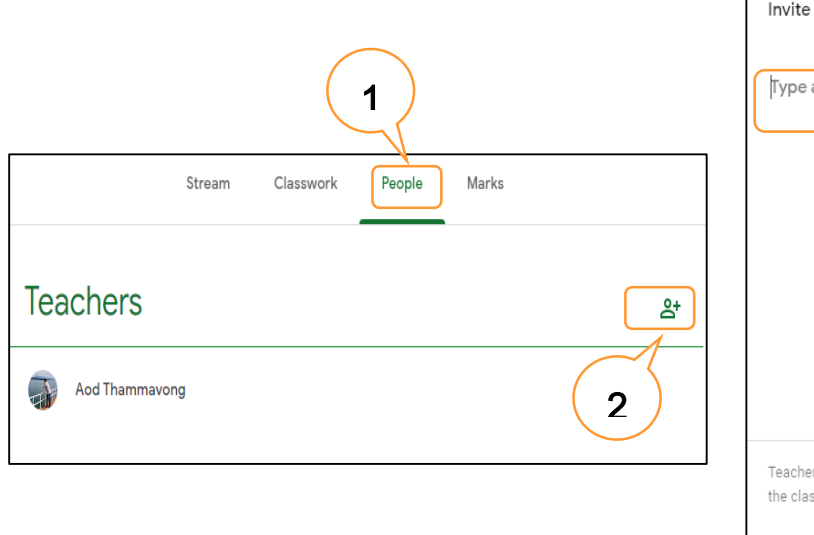

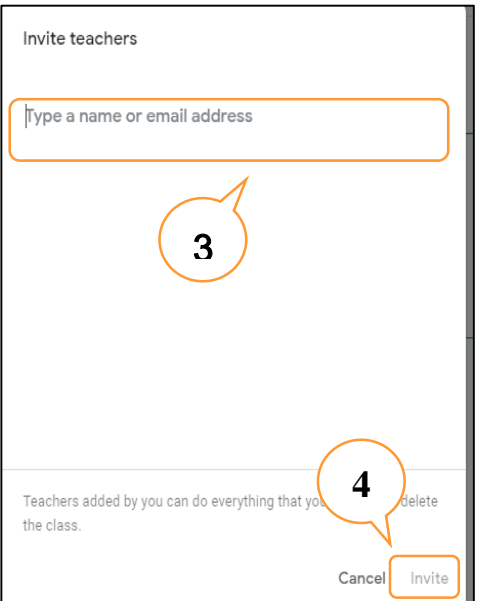

#### <span id="page-8-0"></span>**2.5** ການລຶບຜູ້ຮຽນອອກຈາກຫ້ອງຮຽນ

- 1. ເຂົັ້າໄປທີື່ເຄືື່ອງມື People
- 2. ຄິກເມົ້າໃສ່ບ໋ອກສີ່ລ່ຽມໃນລາຍຊື່ນັກສຶກສາ
- 3. ຄິກເມົັ້າໃສ່ ປຸ່ມ Action
- 4. ເລືອກເມນູ Remove

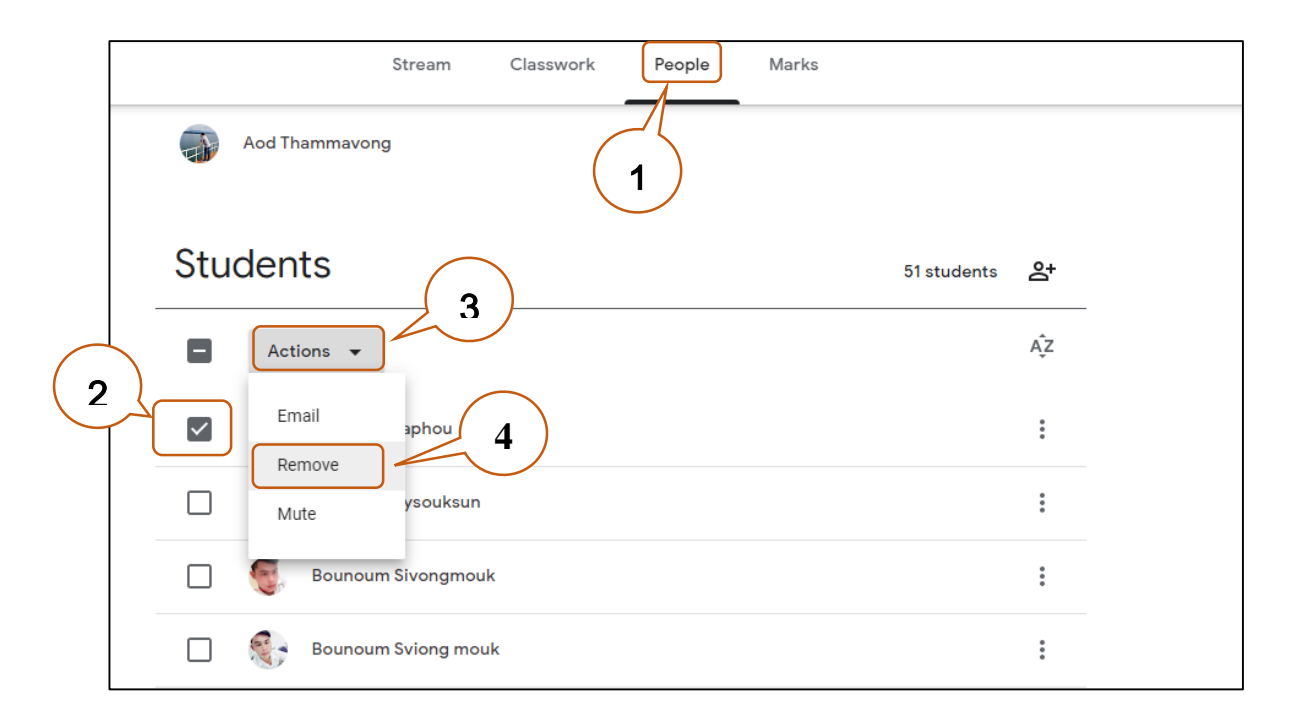

# <span id="page-8-1"></span>**2.6** ການກັບໄປຫາຫ້ອງຮຽນທີື່ສ້າງຂຶັ້ນທັງໝົດ

ການກັບໄປຫາຫ້ອງຮຽນທີ່ຜູ້ສອນສ້າງຂຶ້ນເປັນການເລືອກເປີດຫ້ອງຮຽນໃດໜຶ່ງຂຶ້ນມາໃຊ້ ໃນກໍລະນີ ຄູສອນໄດ້ສ້າງຫ້ອງຮຽນໄວ້ໃນຈໍານວນຫຼາຍວິຊາ ເຊິ່ງຜູ້ສອນສາມາດກັບໄປຫາໜ້າລາຍວິຊາທັງໝົດໄດ້ ດັ່ງ ລຸ່ມນີັ້:

- 1. ເຂົັ້າໄປທີື່ Main menu
- $2.$  ເລືອກຄິກເມົ້າທີ່ Classes
- 3. ຫຼັງຈາກນັ້ນຈະມີຫ້ອງຮຽນທັງໝົດທີ່ສ້າງຂຶ້ນສະແດງຂຶ້ນມາ ຖ້າຕ້ອງການໃຊ້ຫ້ອງຮຽນວິຊາໃດ ແມ່ນສາມາດຄິກເມົັ້າໃສ່ ແລະ ນໍາໄດ້ທັນທີ.

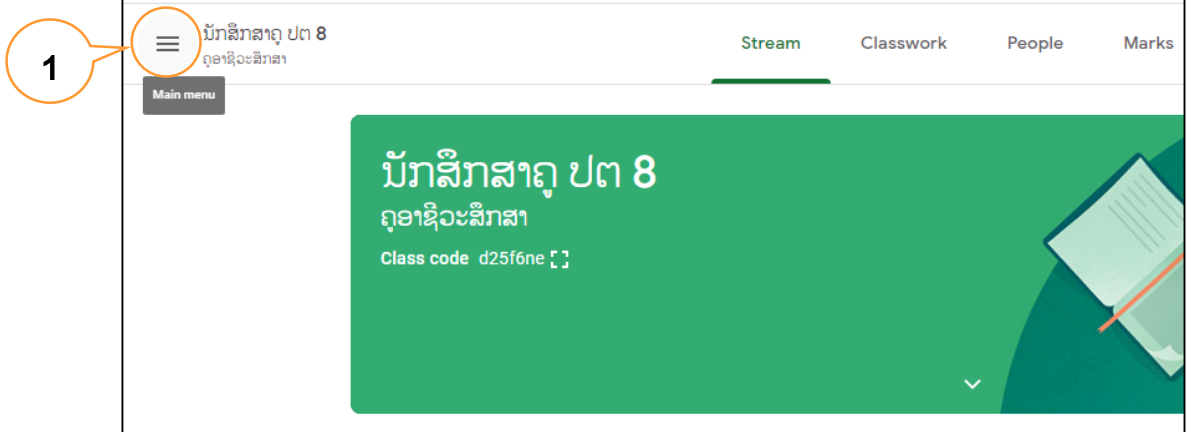

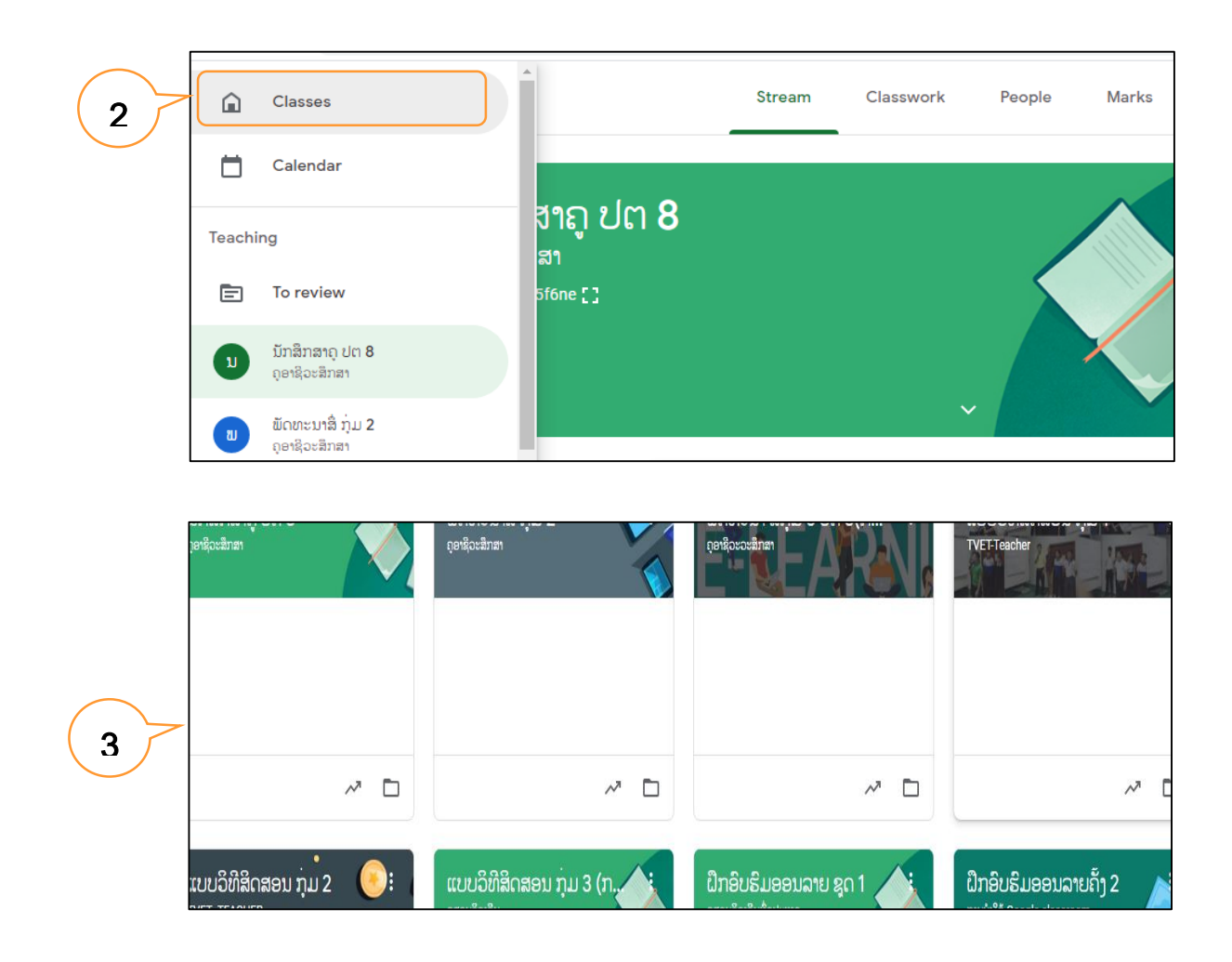

# <span id="page-9-0"></span>**2.7** ການບັນທຶກຫ້ອງຮຽນທີື່ສໍາເລັດການຈັດການຮຽນ-ການສອນ (Archive)

ເມືື່ອຈົບພາກຮຽນໃນແຕ່ລະສົກຮຽນ ຫາກລາຍວິຊາໃດທີື່ຜູ້ສອນບໍື່ໄດ້ສອນແລ້ວໃນພາກຮຽນຖັດໄປ ແຕ່ຍັງຈະເກັບລາຍວິຊານັັ້ນໄວ້ແບບບໍື່ໄດ້ລົບອອກຈາກ Google classroom ເນືື່ອງຈາກມີລາຍວິຊາທີື່ ໃຊ້ຢູ່ເປັນຳນວນຫລາຍ ເພື່ອເປັນການບໍ່ໃຫ້ເກີດຄວາມສັບສິນໃນການຊອກຫາລາຍວິຊາທີ່ໃຊ້ສອນຢູ່ໃນ ປັດຈຸບັນ ຜູ້ສອນສາມາດບັນທຶກລາຍວິຊາທີ່ຍັງບໍ່ໄດ້ສອນໃນພາກຮຽນໃໝ່, ຫ້ງຈາກທີ່ຈັດເກັບແລ້ວຜູ້ສອນ ຈະບໍ່ສາມາດເພີ່ມຫລືແກ້ໄຂຂໍ້ມູນໃນລາຍວິຊາທີ່ຖືກບັນທຶກໄດ້ ຈົນກວ່າຜູ້ສອນ ຈະກູ້ຄືນສູ່ປົກກະຕິ ສ່ວນ ຜູ້ຮຽນທີື່ຮຽນໃນລາຍວິຊາທີື່ຜູ້ສອນໄດ້ບັນທຶກໄວ້ນັັ້ນ ຍັງສາມາດເບິື່ງຊັັ້ນຮຽນນັັ້ນໄດ້ຢູ່ ໂດຍບໍື່ໄດ້ຮັບຜົນ ກະທົບໄດໆ ເຊິ່ງມີຂັ້ນຕອນດັ່ງນີ້:

- 1. ເຂົັ້າໄປທີື່ Main menu
- $2.$  ເລືອກຄິກເມົ້າທີ່ Classes
- 3. ເລືອກຄິກເມົ້າທີ່ ຈໍ້າເມັດ 3 ອັນທີ່ແຈເທິງສຸດຂອງຫ້ອງຮຽນ
- 4. ເລືອກເມນ Archive
- 5. ຄິກເມົັ້າໃສ່ເມນູ Archive ອີກຄັັ້ງໜຶື່ງເພືື່ອຢືນຢັນ
- 6. ຫ ັງຈາກນັັ້ນຫ້ອງຮຽນຈະຖືກບັນທຶກໄປຢູ່ທີື່ເຄືື່ອງມື Archive classes

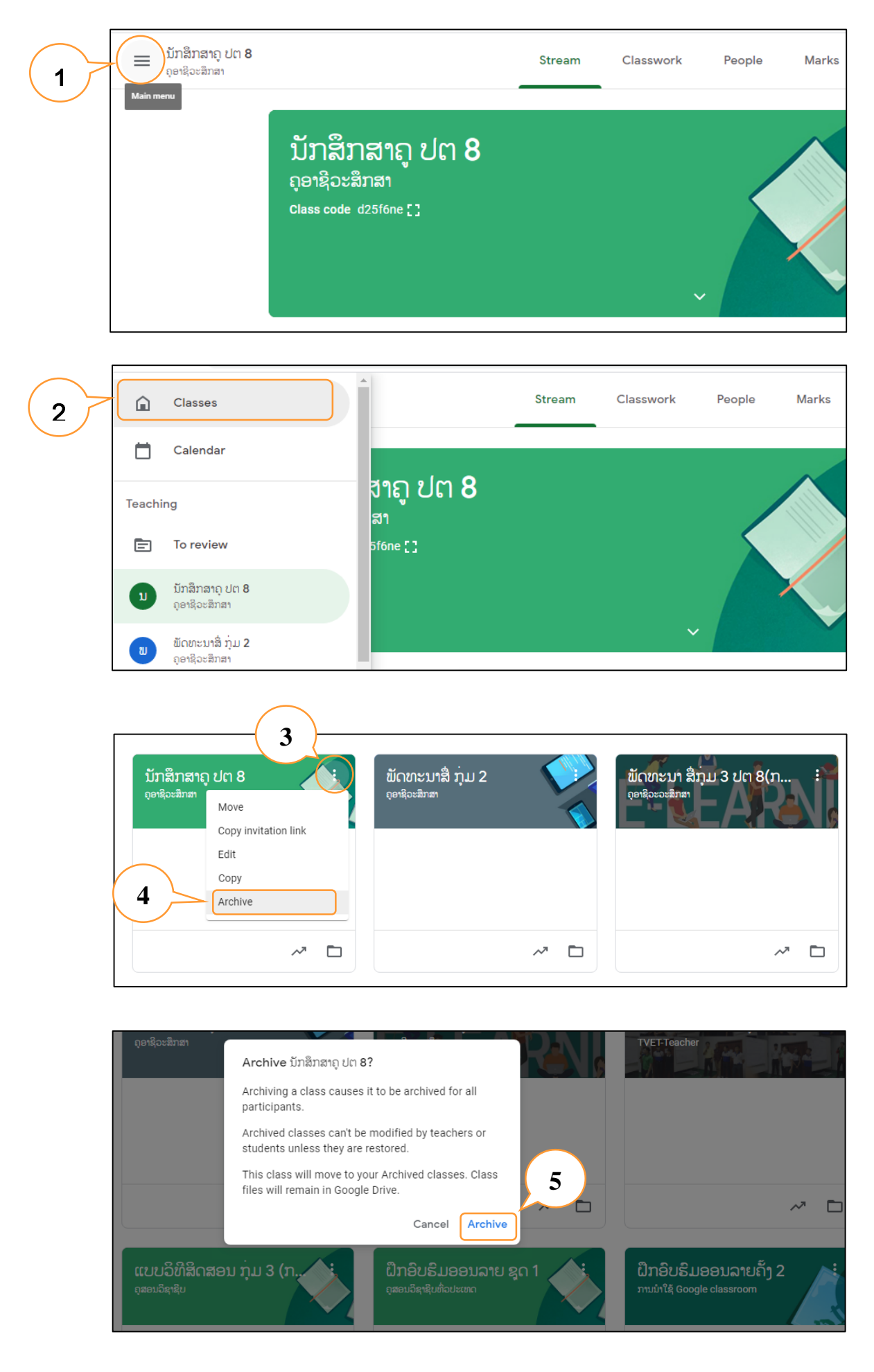

# ຫຼັງຈາກນັ້ນຫ້ອງຮຽນທີ່ຖືກບັນທຶກກໍ່ຈະໄປຢູ່ທີ່ເຄື່ອງມື Archive classes ທັງໝົດ

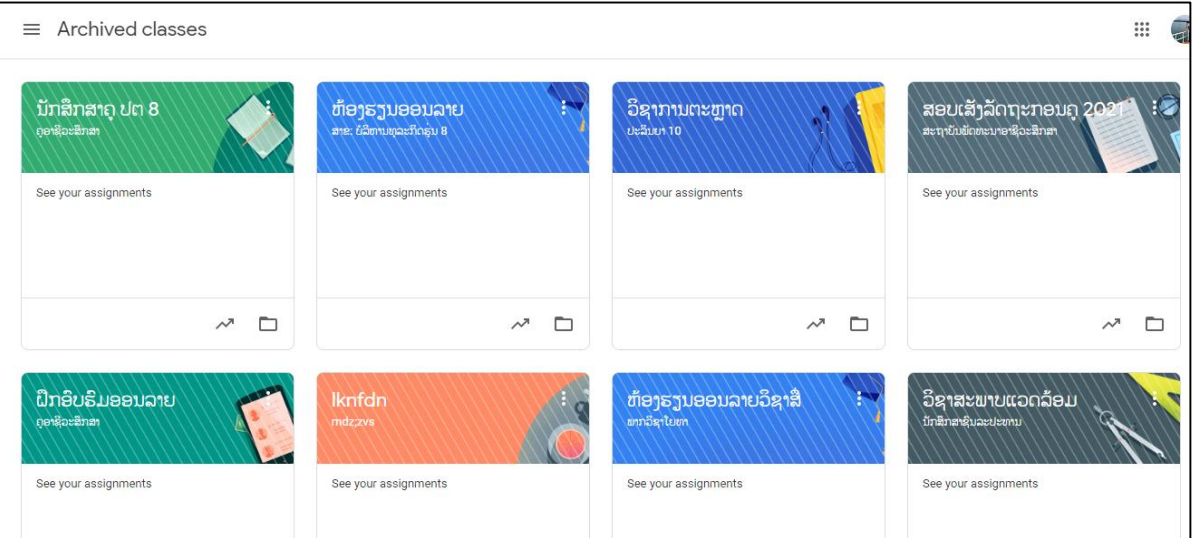

#### <span id="page-11-0"></span>**2.8** ການນໍາຫ້ອງຮຽນທີື່ຖືກບັນທຶກມາໃຊ້ຄືນ

- 1. ເຂົັ້າໄປທີື່ Main menu
- 2. ເລືອກເມນ Archive Classes
- 3. ເລືອກຄິກເມົ້າທີ່ ຈໍ້າເມັດ 3 ອັນທີ່ແຈເທິງສຸດຂອງຫ້ອງຮຽນທີ່ຕ້ອງການນໍາມາໃຊ້ຄືນ
- 4. ເລືອກເມນູ Restore
- 5. ຄິກເມົັ້າໃສ່ເມນູ Restore ອີກຄັັ້ງໜຶື່ງເພືື່ອຢືນຢັນ
- 6. ຫຼັງຈາກນັ້ນຫ້ອງຮຽນຖືກບັນທຶກຈະປະກົດໃນນ້າຫ້ອງຮຽນປົກກະຕິ ແລະ ສາມາດນຳໃຊ້ໄດ້

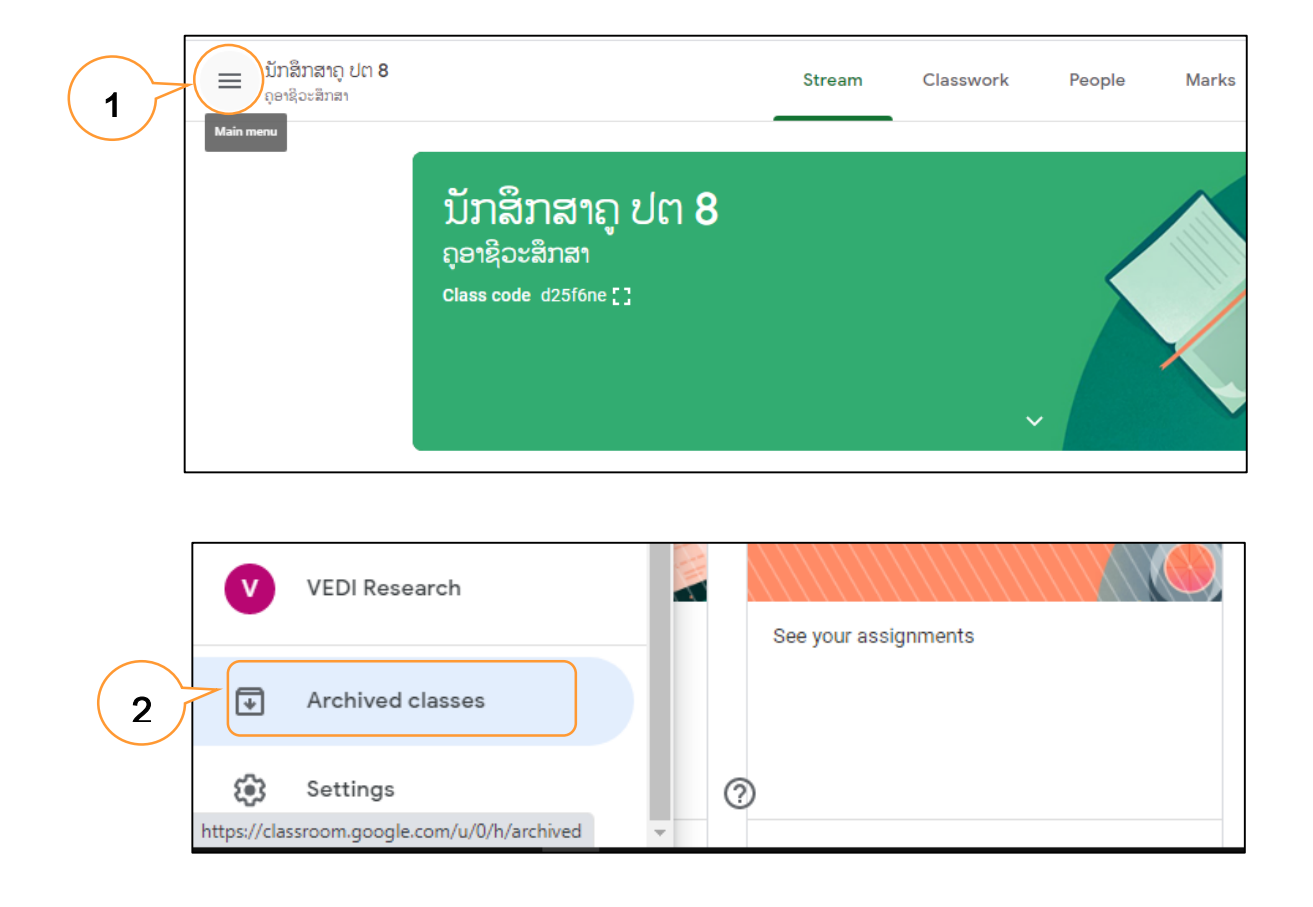

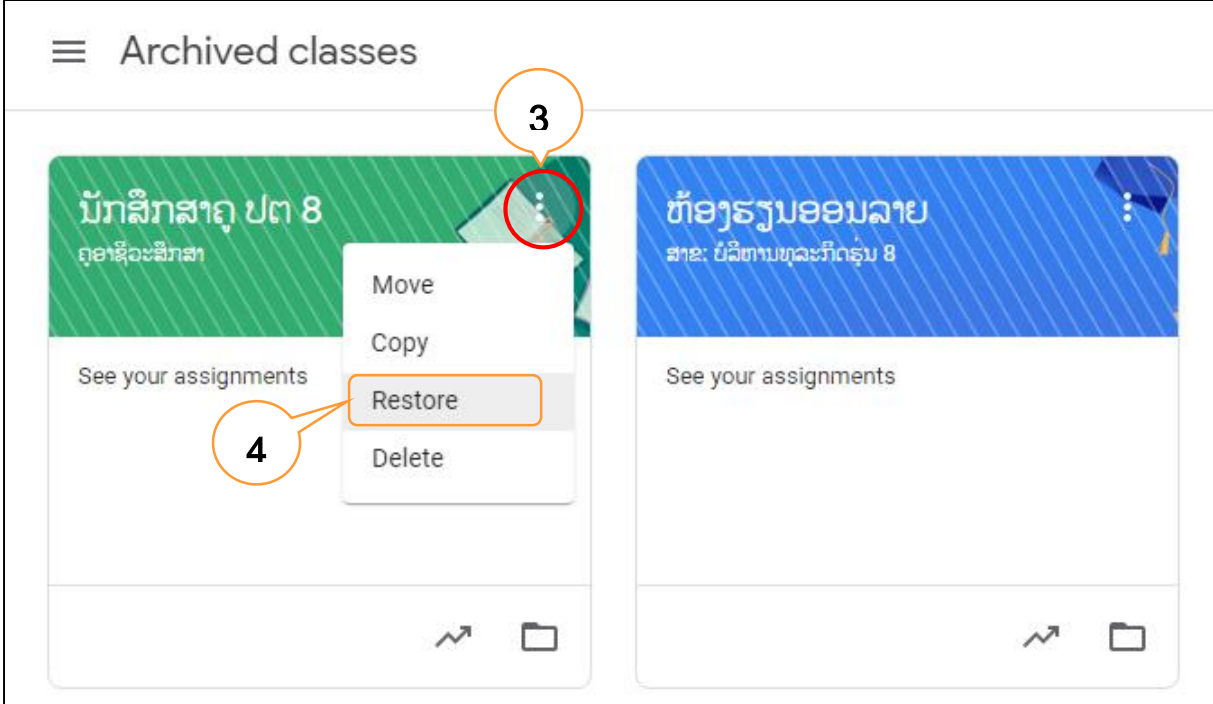

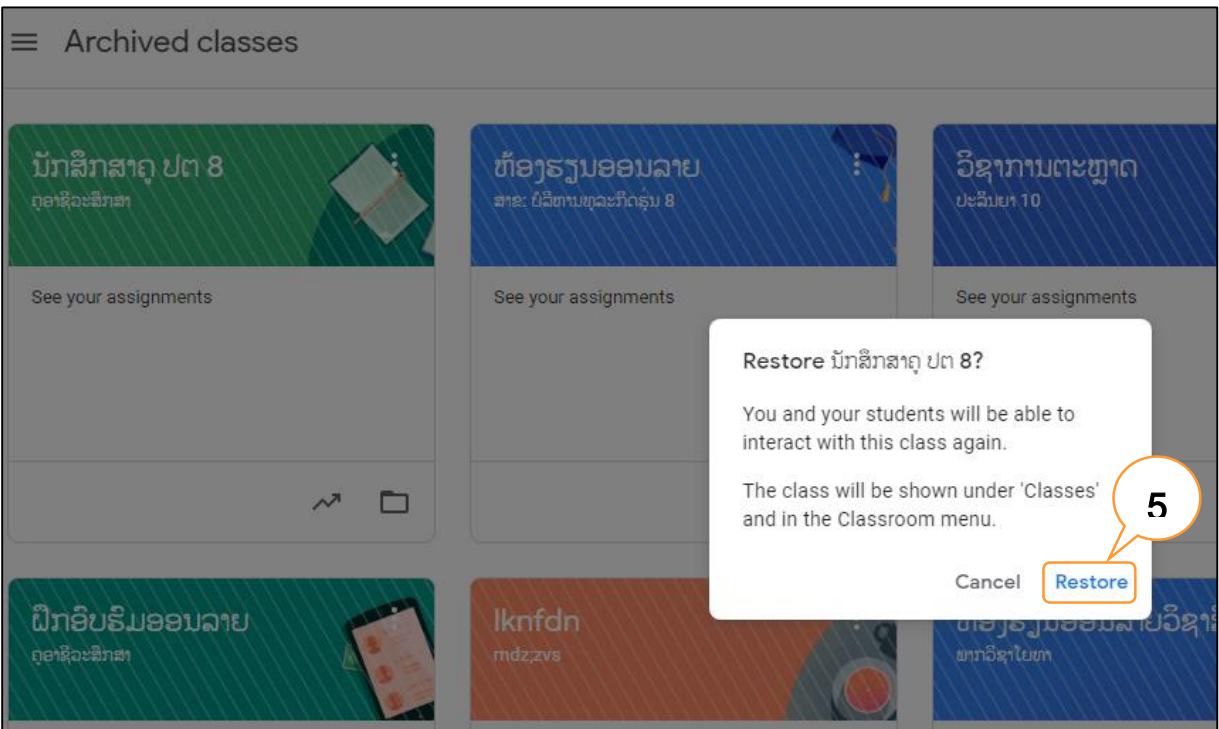

#### <span id="page-13-0"></span>**2.9** ການລຶບຫ້ອງຮຽນອອກຈາກ Google classroom ຢ່າງຖາວອນ

ການລຶບຫ້ອງການລຶບຫ້ອງຮຽນອອກຈາກ Google classroom ຢ່າງຖາວອນ ເປັນການລຶບຫ້ອງ ຮຽນທີ່ບໍ່ຕ້ອງການໃຊ້ຫ້ອງຮຽນໃນວິຊານັ້ນໆແລ້ວ ເຊິ່ງມີຂັ້ນຕອນດັ່ງລຸ່ມນີ້:

- 1. ເຂົັ້າໄປທີື່ Main menu
- 2. ເລືອກເມນູ Archive Classes
- 3. ເລືອກຄິກເມົ້າທີ່ ຈໍ້າເມັດ 3 ອັນທີ່ແຈເທິງສຸດຂອງຫ້ອງຮຽນທີ່ຕ້ອງການລຶບອອກຢ່າງຖາວອນ
- 4. ເລືອກເມນູ Delete ແລະ ຫ້ອງຮຽນນັ້ນກໍ່ຈະຫາຍໄປຈາກ Google classroom
- 5. ຄິກເມົັ້າໃສ່ເມນູ Delete ອີກຄັັ້ງໜຶື່ງເພືື່ອຢືນຢັນ

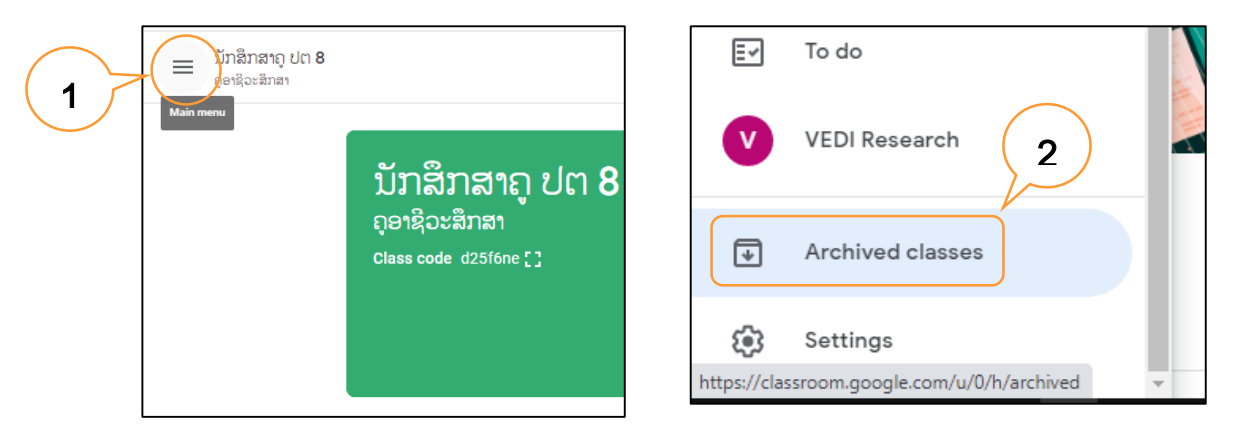

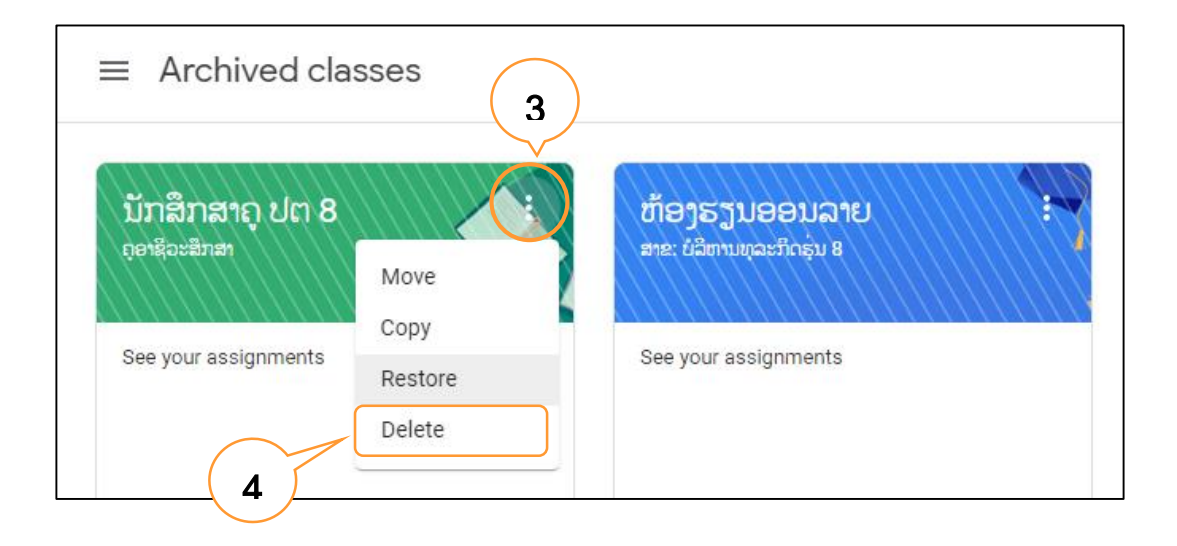

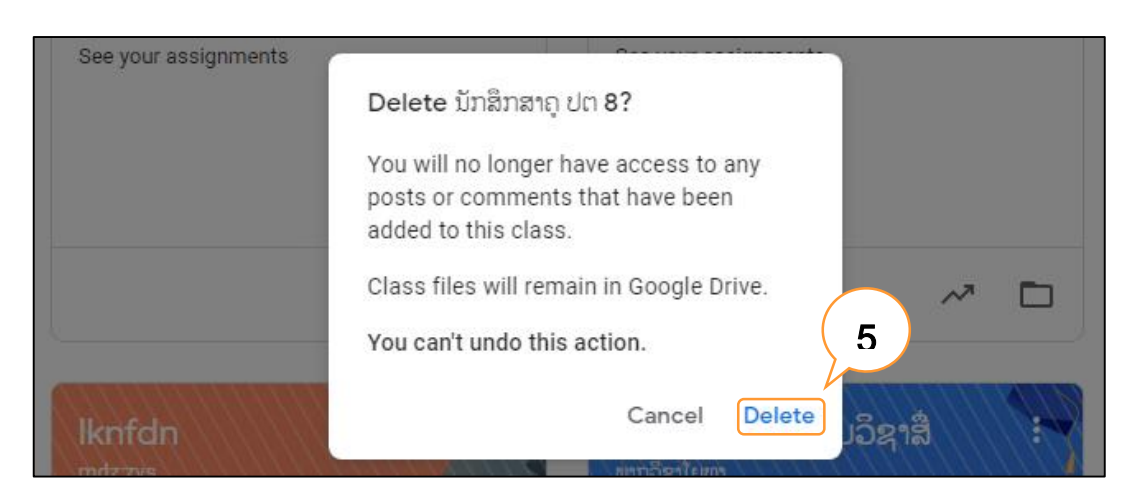

# <span id="page-14-0"></span>**III.** ການປະກອບເນືັ້ອໃນບົດຮຽນລົງຫ້ອງຮຽນອອນລາຍ

## 3.1 ການປະກາດແຈ້ງການ ຫຼື ປະຊາສຳພັນ (Announcement)

<span id="page-14-1"></span>ການປະກາດແຈ້ງການ ຫຼື ປະຊາສຳພັນ ເປັນການແຈ້ງຂ່າວຕ່າງໆຫານັກຮຽນທີ່ຢູ່ໃນຫ້ອງຮຽນຮັບຊາບ ເຊິ່ງ ວິທີການແຈ້ງຂ່າວດ້າກ່າວມີຂັ້ນຕອນດ້າລຸ່ມນີ້:

- 1. ເລືອກເຄືື່ອງມື Stream
- 2. ຄິກເມົັ້າໃສ່ບ໋ອກ Announce something to your class
- 3. ພິມລາຍລະອຽດແຈ້ງການ ຫຼື ການປະກາດ
- 4. ຄິກປຸ່ມ Post

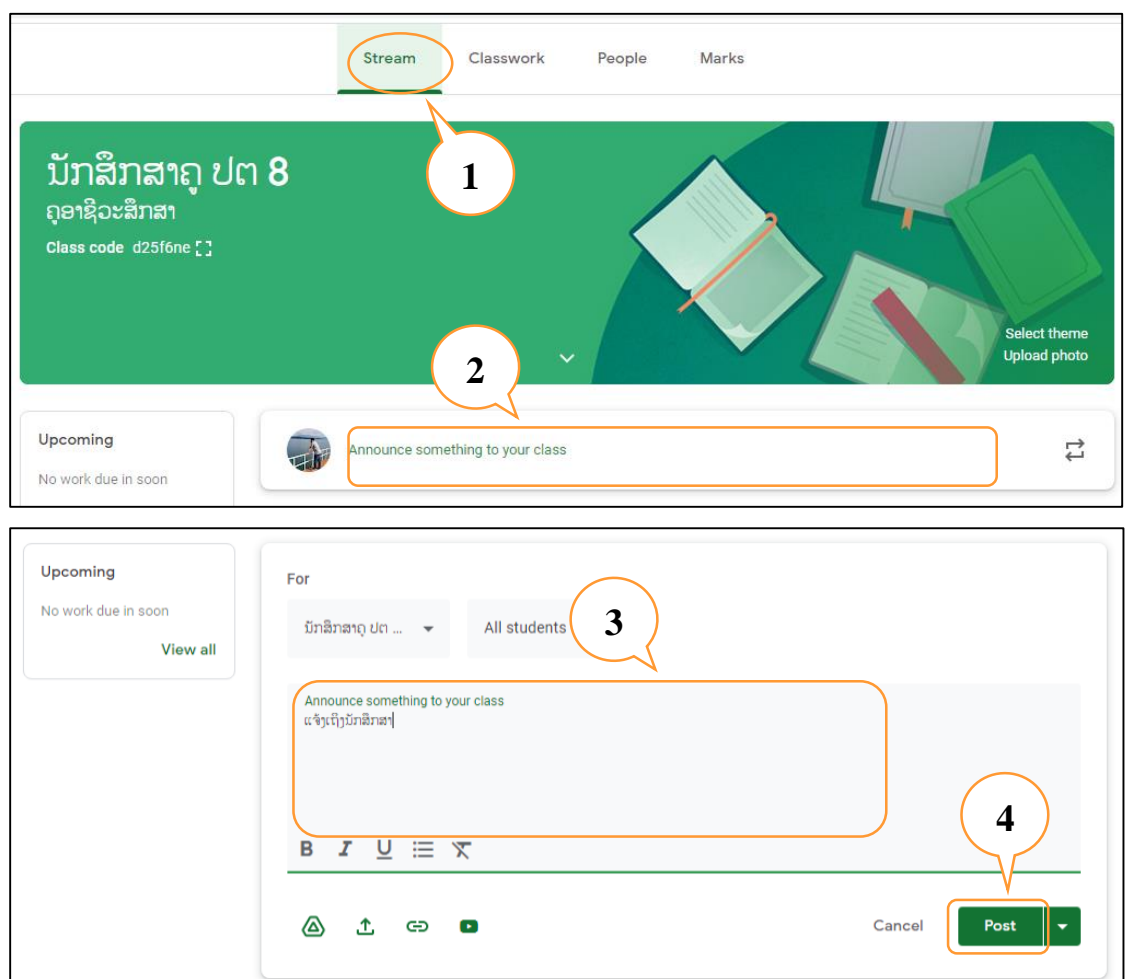

# ກໍລະນີທີື່ຕ້ອງການແບບຟ່າຍເພີື່ມເຕີມ ສາມາດເລືອກໄດ້ 4 ຊ່ອງທາງດັື່ງນີັ້:

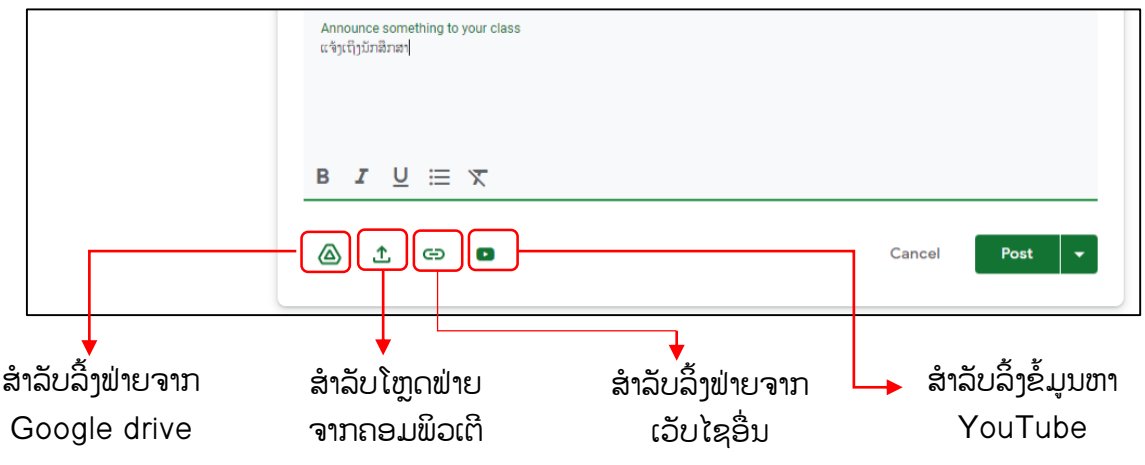

### <span id="page-15-0"></span>3.2 ການໂຫຼດບົດຮຽນລົງຫ້ອງຮຽນ

ການອັບໂຫຼດເນື້ອໃນບົດຮຽນລົງຫ້ອງຮຽນອອນລາຍ ສາມາດໂຫຼດລົງໄດ້ 2 ວິທີ:

## 1. ອັບໂຫຼດເນື້ອໃນບົດຮຽນລິງຫ້ອງຮຽນໃນ Steam

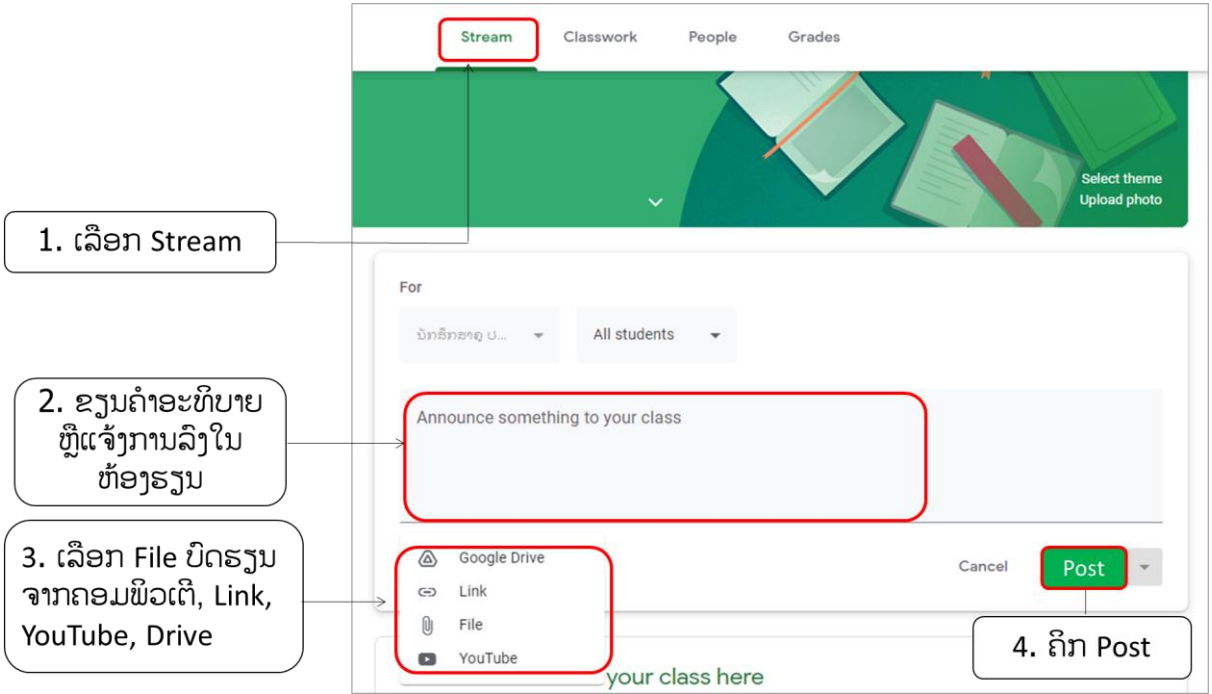

# 2. ອັບໂຫຼດເນື້ອໃນບົດຮຽນລົງຫ້ອງຮຽນໃນ Classwork

ການໂຫຼດບົດຮຽນລົງໃນຫ້ອງຮຽນດ້ວຍເຄື່ອງມື Classwork ແມ່ນມີຈຸດດີ ເນື່ອງຈາກ ສາມາດແບ່ງເປັນຫົວຂໍ້ ຫື ຈັດເປັນໝວດໄດ້ ເຮັດໃຫ້ຜູ້ຮຽນຕິດຕາມບົດຮຽນ ຫື ໂຫດບົດຮຽນໄດ້ຢ່າງ ເປັນລະບົບ, ເຊິ່ງມີຂັ້ນຕອນດັ່ງລຸ່ມນີ້:

## ການສ້າງຫົວຂໍັ້ຂອງບົດຮຽນ

- 1) ເລືອກເຄືື່ອງມື Classwork
- 2) ຄິກເມົັ້າທີື່ປຸ່ມ Create
- 3) ເລືອກ Topic
- 4) ພິມຊື່ຫົວຂໍ້ ຫຼື ຊື່ບົດຮຽນ
- 5) ເລືອກ Add (ຖ້າຕ້ອງການສ້າງຫຼາຍຫົວຂໍ້ແມ່ນໃຫ້ເຂົ້າໄປທີ່ Topic ອີກຄັ້ງ)

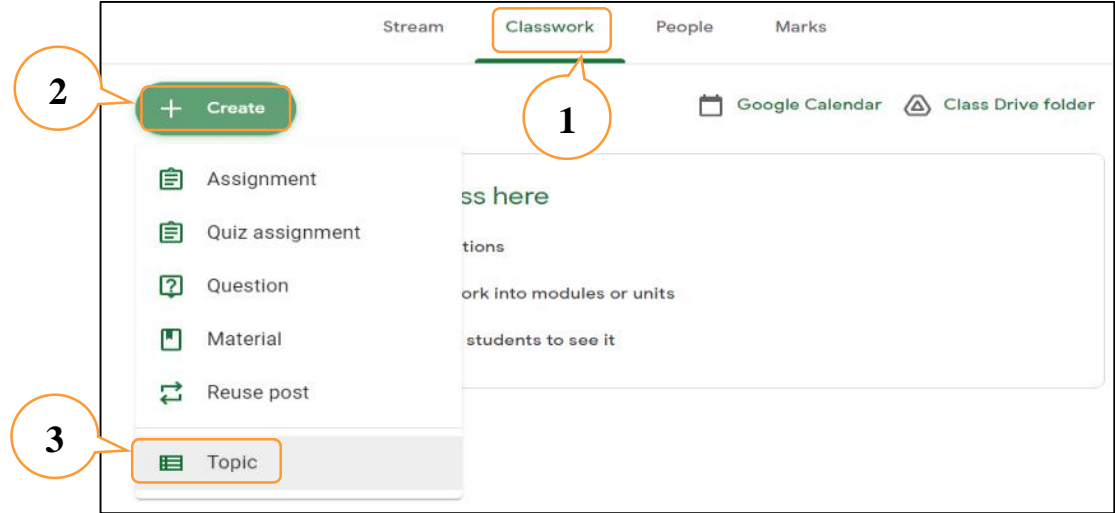

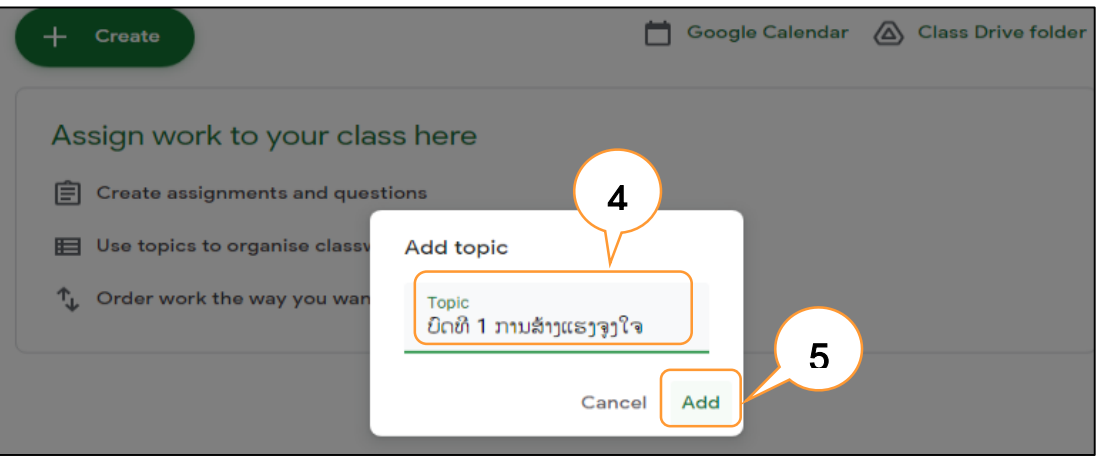

# ຫຼັງຈາກນັ້ນກໍ່ຈະໄດ້ຫົວຂໍ້ຂອງບົດຮຽນປະກົດຂຶ້ນມາເປັນລໍາດັບ ດັ່ງຮຸບຂ້າງລຸ່ມ

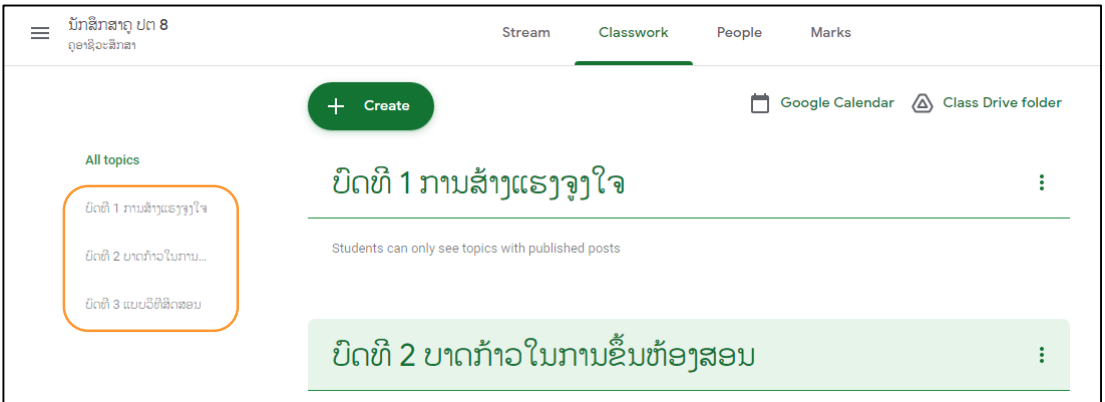

# ການໂຫ ດເນືັ້ອໃນບົດຮຽນລົງຕາມຫົວຂໍັ້ທີື່ສ້າງຂຶັ້ນໃນຂ້າງເທິງ

- 1) ຫ ັງຈາກນັັ້ນໃຫ້ເຂົັ້າໄປທີື່ ປຸ່ມ Create ອີກຄັັ້ງໜຶື່ງ
- 2) ເລືອກ Material
- 3) ພິມຊື່ຫົວຂໍ້ບົດທີ່ຈະໂຫຼດລົງ
- 4) ຂຽນຄໍາອະທິບາຍໂດຍຫຍໍັ້
- 5) ອັບໂຫຼດຟ່າຍຈາກຄົມພິວເຕີ ຫຼື ລິ້ງຂໍ້ມູນຈາກແຫຼ່ງອື່ນ
- 6) ຄິກເມົັ້າໃສ່ປຸ່ມ No Topic ແລ້ວເລືອກຫົວຂໍັ້ທີື່ສ້າງຂຶັ້ນ
- 7) ສຸດທ້າຍໃຫ້ຄິກປຸ່ມ Post

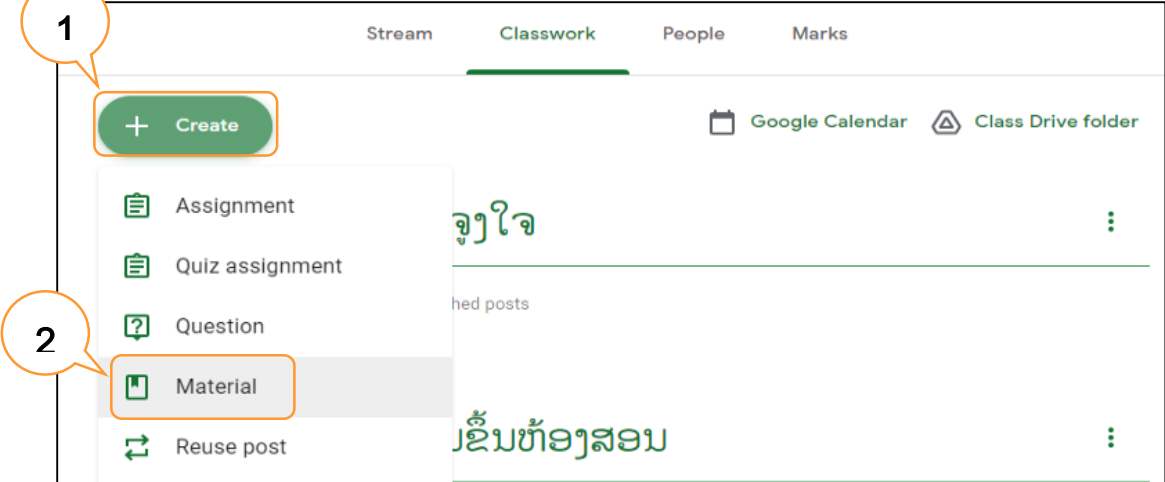

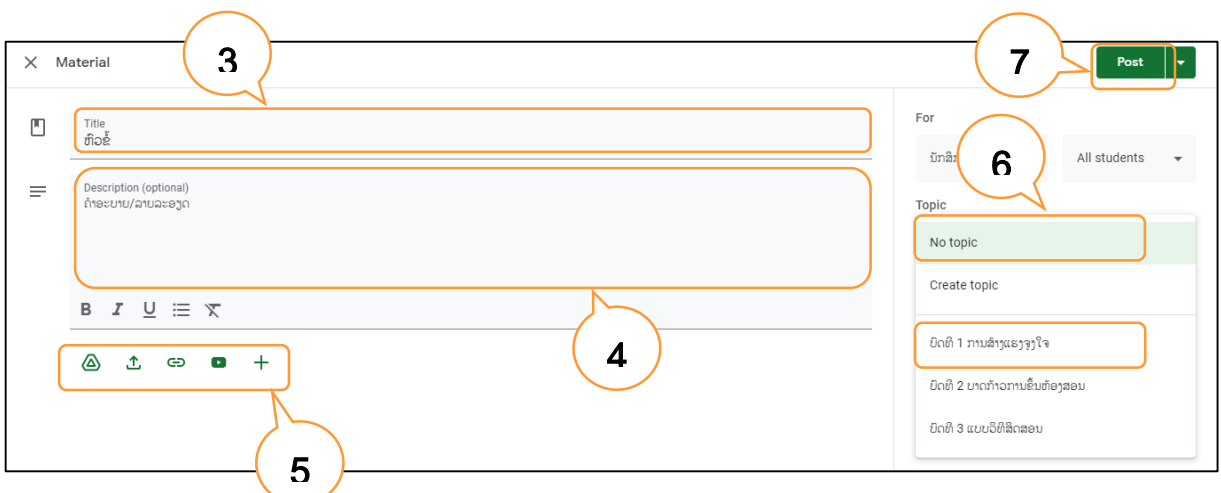

# ຫຼັງຈາກນັ້ນເນື້ອໃນບົດຮຽນກໍ່ຈະມາຢູ່ຕາມຫົວຂໍ້ທີ່ກຳນົດ ດັ່ງຮຸບຂ້າງລຸ່ມນີ້

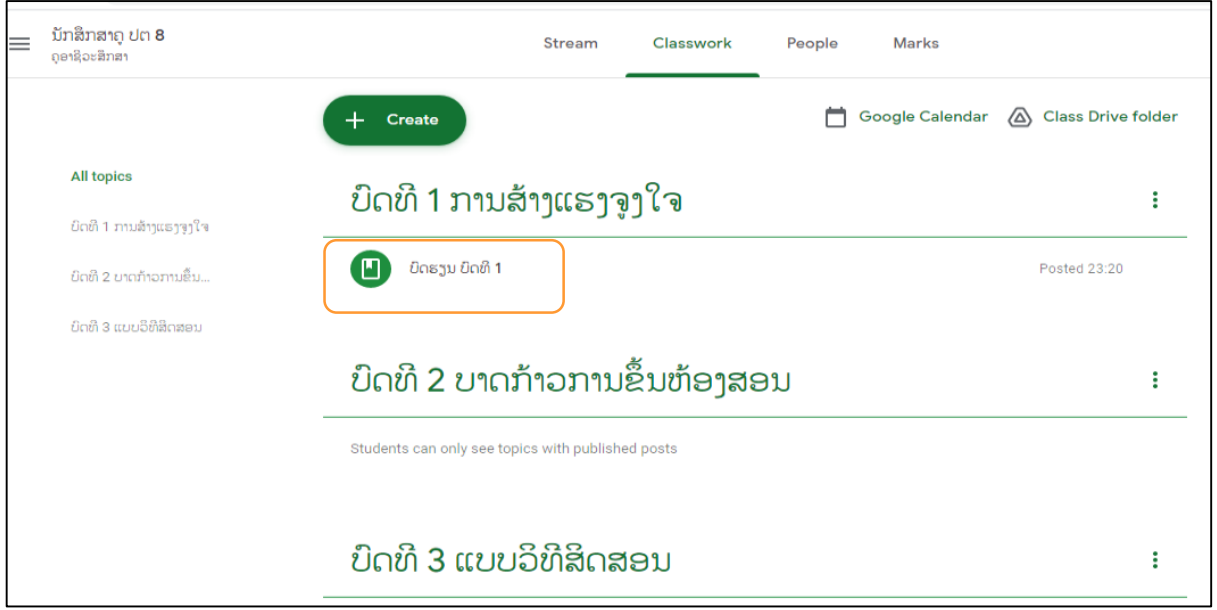

# <span id="page-17-0"></span>**3.3** ການມອບໝາຍວຽກບ້ານ/ບົດຝຶກຫັດ (Assignment)

ການມອບໝາຍກິດຈະກຳ ຫຼື ວຽກບ້ານ ຫຼື ບົດຝຶກຫັດ ໃຫ້ນັກຮຽນປະຕິບັດ ມີຂັ້ນຕອນດັ່ງລຸ່ມນີ້:

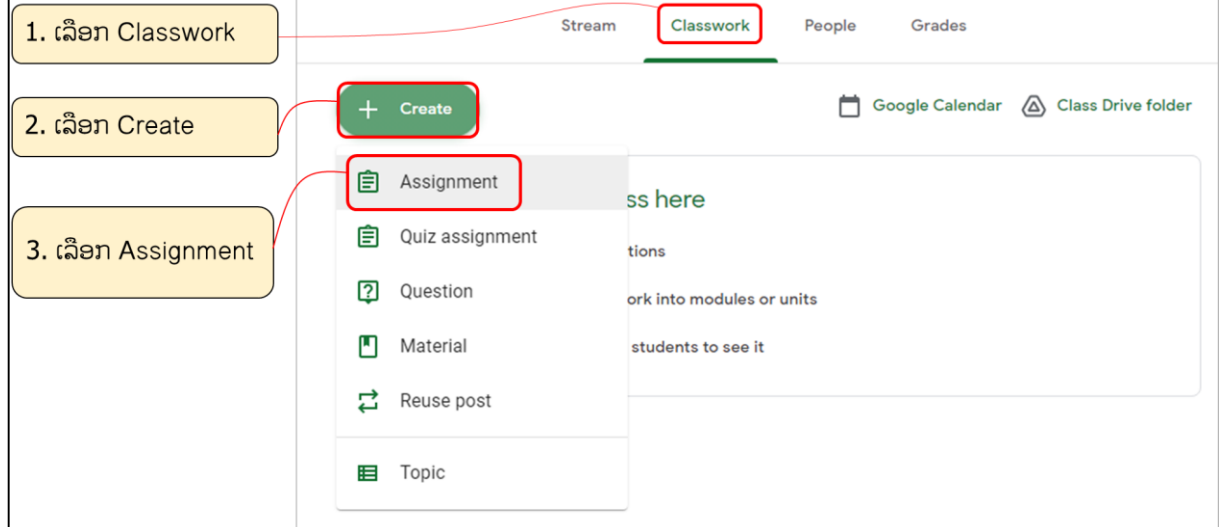

# 4. ປະກອບຂໍ້ມູນລາຍລະອຽດຂອງກິດຈະກຳ ຫຼື ການມອບໝາຍວຽກບ້ານ

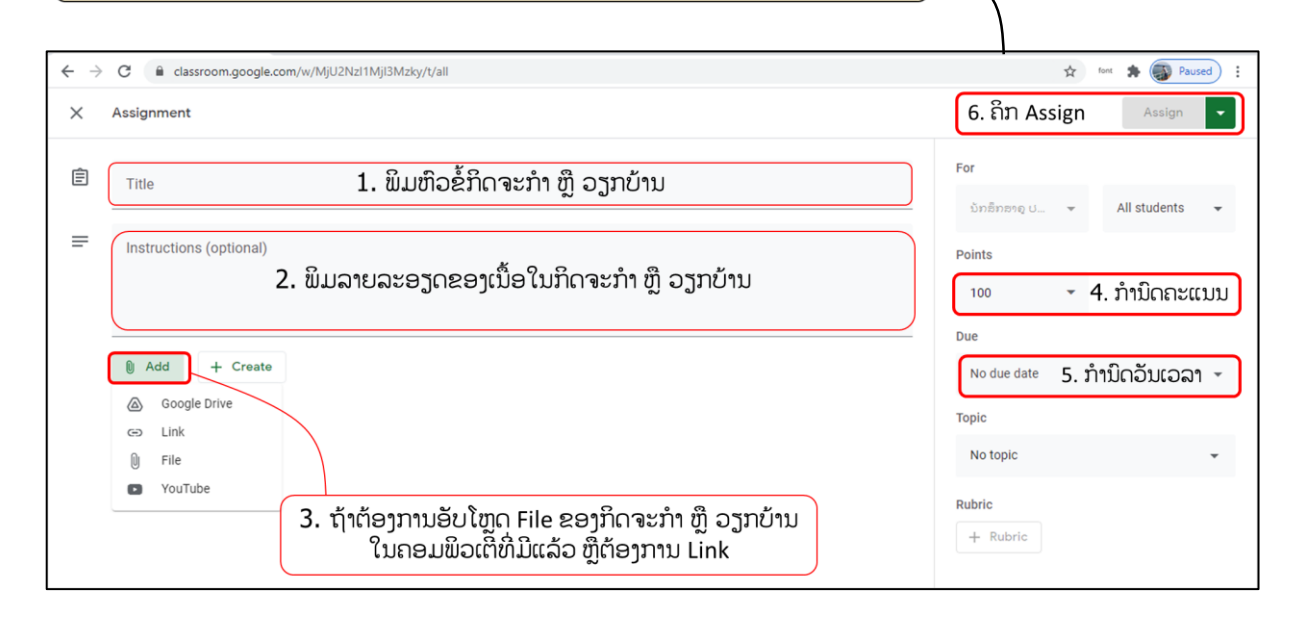

#### **3.4** ການສ້າງຄໍາຖາມ (Question)

- <span id="page-18-0"></span>1. ເລືອກເຄືື່ອງມື Classwork
- 2. ເລືອກເມນູ Create
- 3. ເລືອກ Question
- 4. ສ້າງຄໍາຖາມ
- 5. ອະທິບາຍລາຍລະອຽດກ່ຽວກັບຄໍາຖາມ
- 6. ກໍານົດຄະແນນ
- 7. ກໍານົດວັນທີຕອບ
- 8. ເລືອກປຸ່ມ Ask

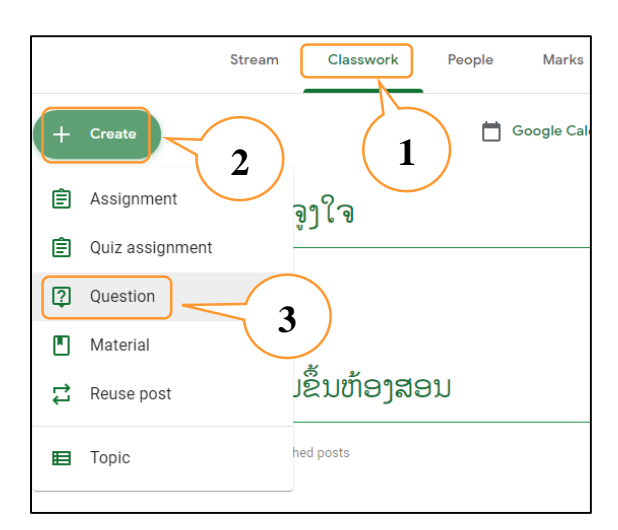

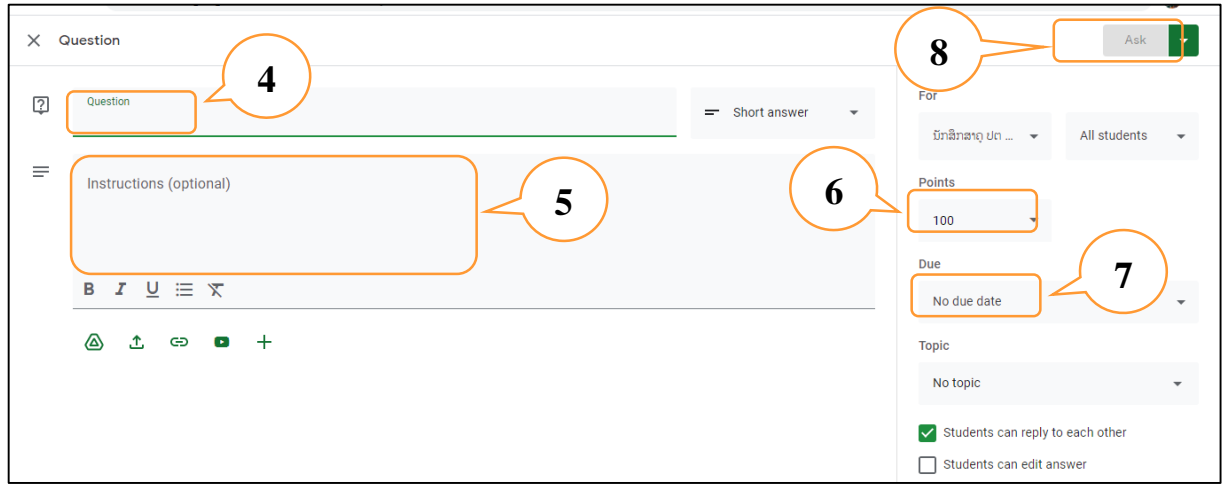

#### <span id="page-19-0"></span>**3.5** ການສ້າງບົດສອບເສັງ (Quiz Assignment)

ການສ້າບົດສອບເສັງໃນ Google classroom ສາມາດສ້າງໄດ້ຫຼາຍວິທີ ບໍ່ວ່າເປັນການສ້າງ ບົດສອບເສັງ Google ໂດຍກົງ ແລະ ສ້າງຈາກ ໂປຣແກຣມອື່ນແລ້ວຈຶ່ງອັບໂຫຼດລົງໃນຫ້ອງຮຽນອອນ ລາຍກໍື່ໄດ້ເຊັື່ນກັນ ເຊິື່ງມີຂັັ້ນຕອນດັື່ງລຸ່ມນີັ້:

- 1) ການສ້າງບົດສອບເສັງໃນ Google classroom ໂດຍກົງ ມີລາຍລະອຽດດັື່ງລຸ່ມນີັ້:
	- 1. ເລືອກເຄືື່ອງມື Classwork
	- 2. ເລືອກເມນູ Create
	- 3. ເລືອກເມນູ Quiz assignment
	- 4. ພິມຫົວຂໍັ້ຂອງການສອບເສັງ (Title)
	- 5. ຂຽນຄໍາອະບາຍໃນການປະຕິບັດການສອບເສັງ (Instructional option)
	- 6. ເລືອກ Atthach new item ແລ້ວເລືອກ Google Docs ຫຼື sheet
	- 7. ປະກອບຄໍາຖາມສອບເສັງ ຫ ື ປະກອບລາຍລະອຽດຂອງຄໍາຖາມສອບເສັງ
	- 8. ອອກຈາກໜ້າຕ່າງຂອງການສ້າງບົດສອບເສັງ
	- 9. ກໍານົດຄະແນນ
	- 10. ກໍານົດວັນເວລາສອບເສັງ
	- 11. ສິ່ງບົດສອບເສັງ ໂດຍຄິກທີ່ເມນູ Assign

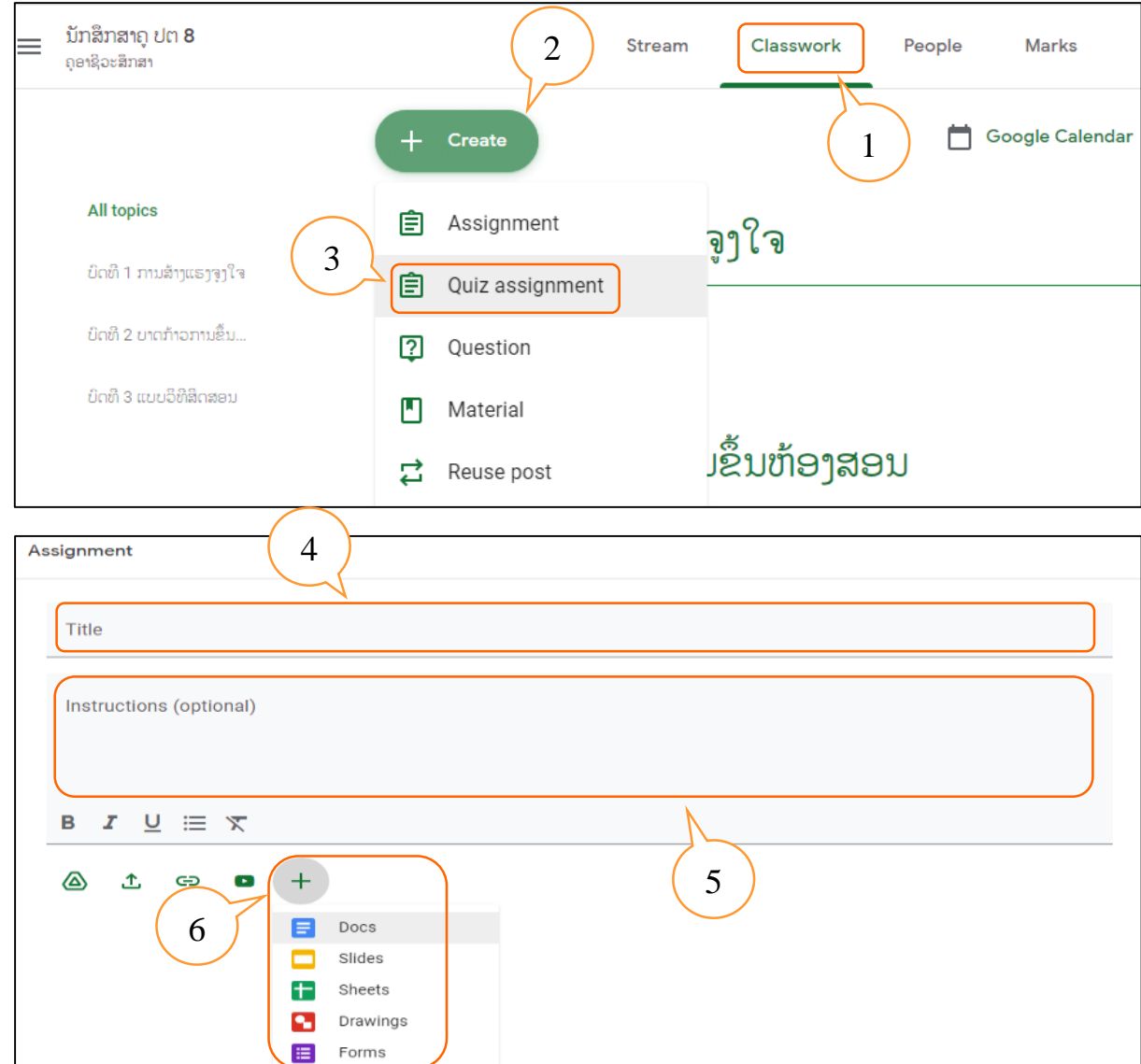

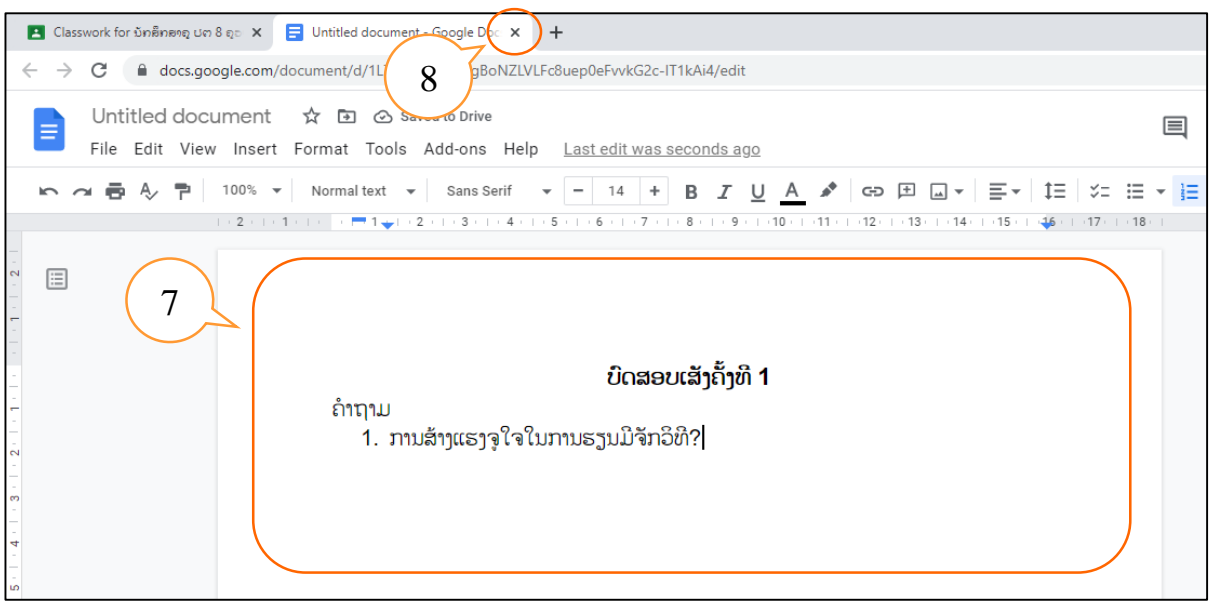

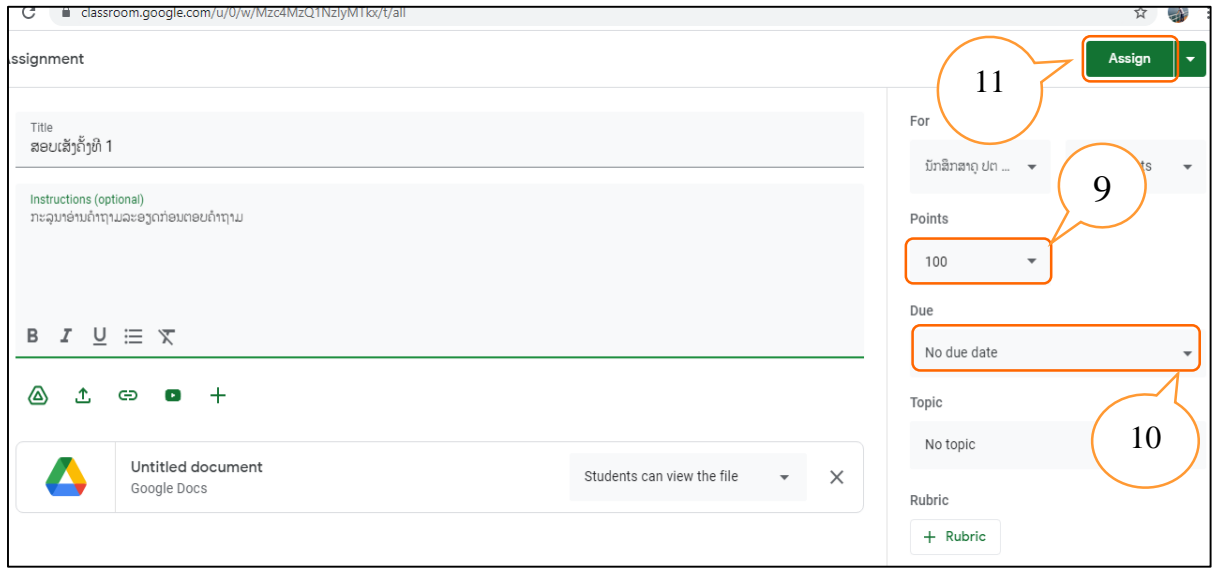

- 2) ການສ້າງບົດສອບເສັງຈາກ Google form
	- 1. ເລືອກເຄືື່ອງມື Classwork
	- 2. ເລືອກເມນູ Create
	- 3. ເລືອກເມນູ Quiz assignment
	- 4. ພິມຫົວຂໍັ້ຂອງການສອບເສັງ (Title)
	- 5. ຂຽນຄໍາອະບາຍໃນການປະຕິບັດການສອບເສັງ (Instructional option)
	- 6. ເລືອກ Google form
	- 7. ປະກອບລາຍລະອຽດຂອງຄໍາຖາມສອບເສັງໃນ Google form
	- 8. ອອກຈາກໜ້າຕ່າງຂອງ Google form
	- 9. ກໍານົດຄະແນນ
	- 10. ກໍານົດວັນເວລາສົື່ງ
	- 11. ຄິກ Assign ເພືື່ອສົື່ງບົດສອບເສັງໃຫ້ນັກສຶກສາ

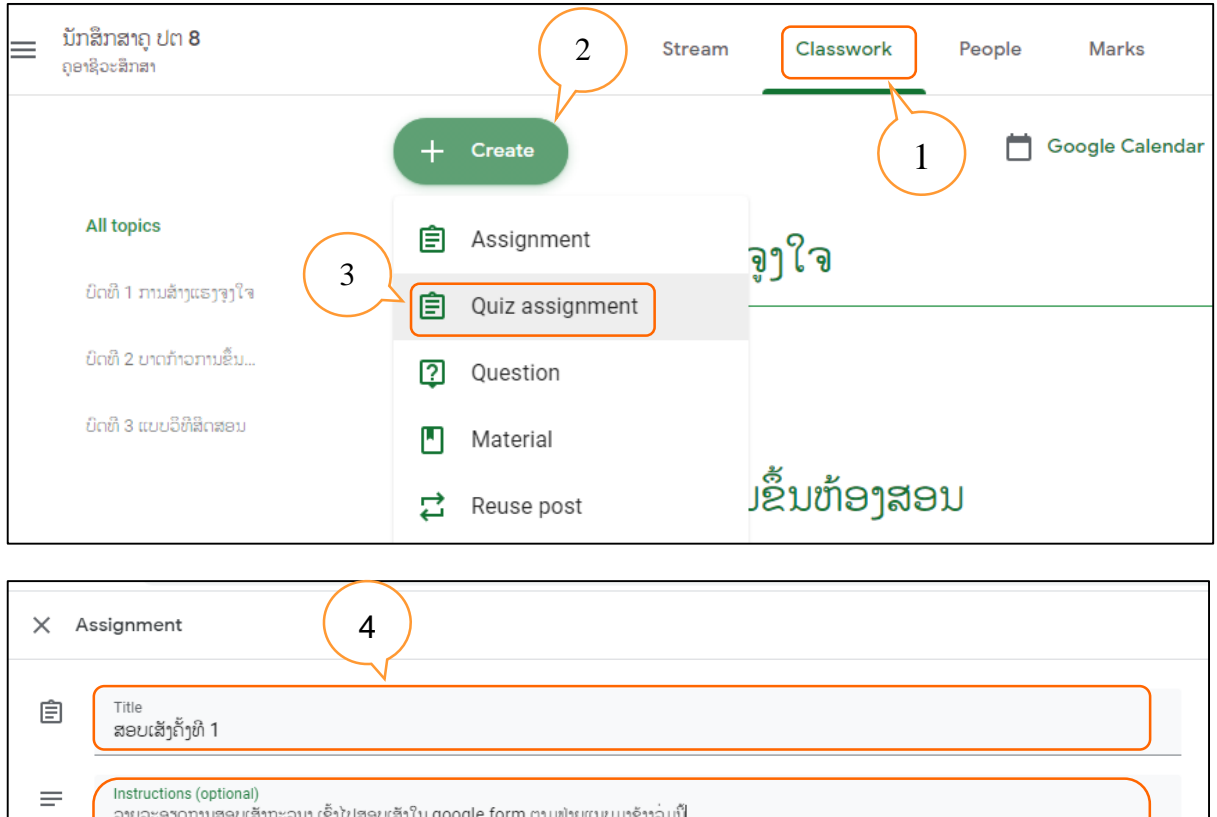

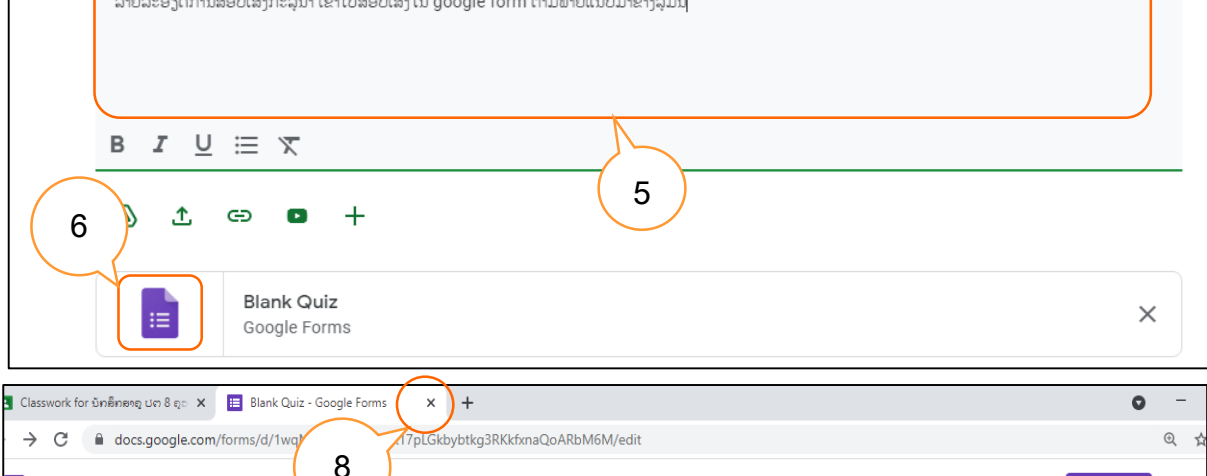

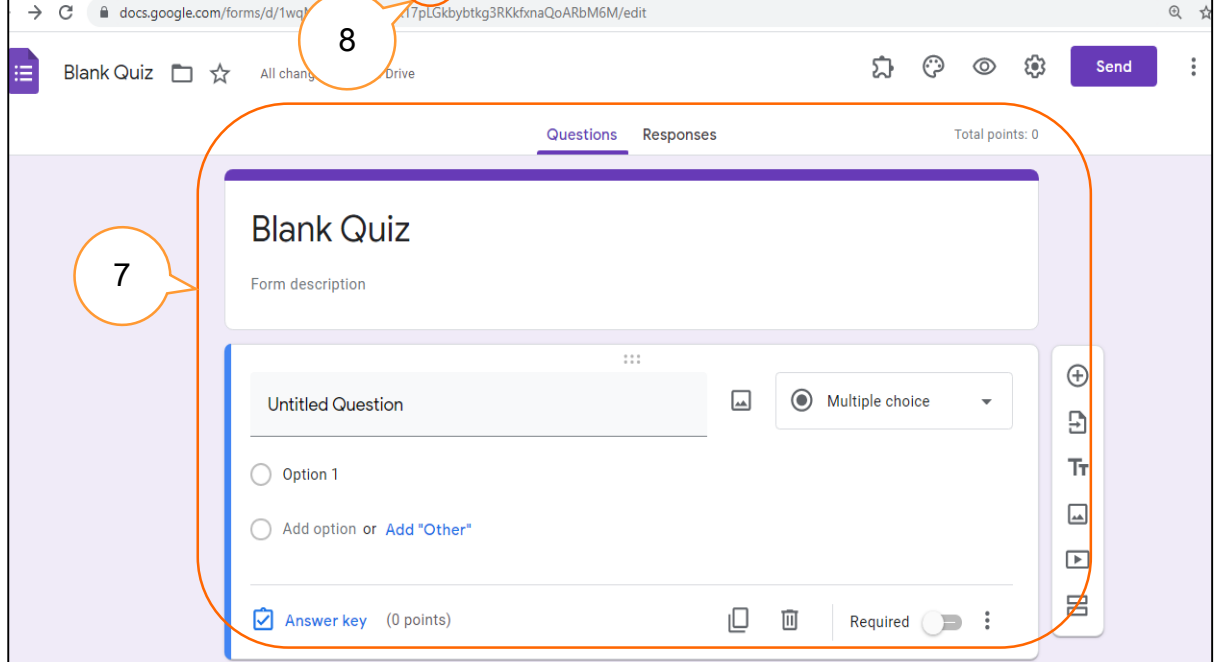

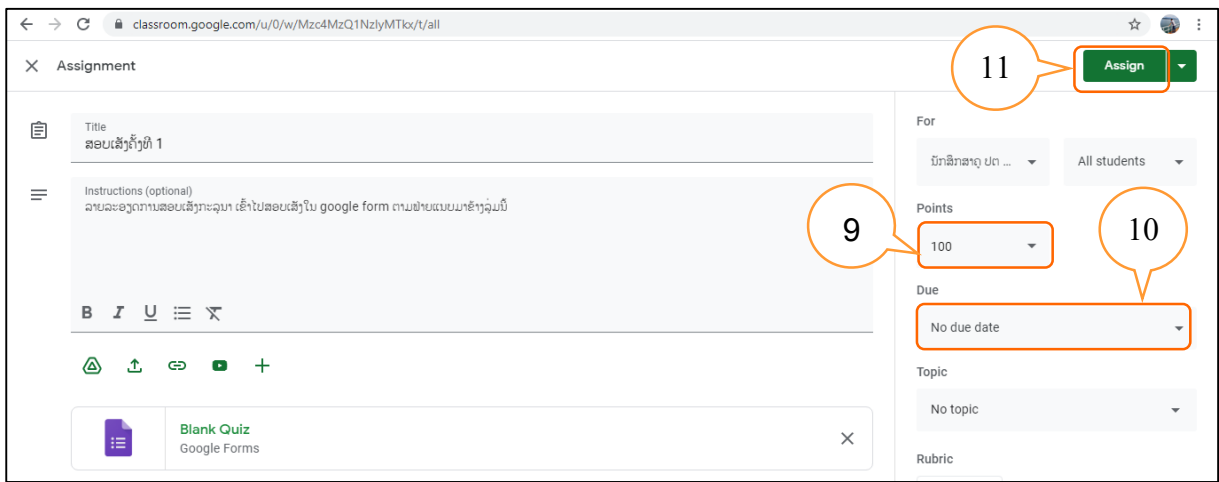

<span id="page-22-0"></span>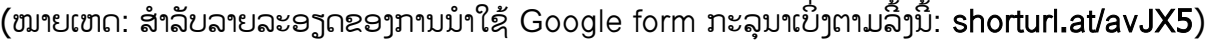

#### **3.6** ການກວດໃຫ້ຄະແນນວຽກບ້ານ/ບົດຝຶກຫັດ ແລະ ບົດສອບເສັງ

## ການກວດໃຫ້ຄະແນນວຽກບ້ານ/ບົດຝຶກຫັດ

- 1. ເຂົັ້າໄປທີື່ Classwork
- 2. ຄິກເມົັ້າໃສ່ກິດຈະກໍາທີື່ຕ້ອງການກວດໃຫ້ຄະແນນ
- 3. ຄິກເມົັ້າໃສ່ຈໍານວນນັກສຶກສາທີື່ສົື່ງກິດຈະກໍາ (Handed in)
- 4. ຄິກເມົັ້າໃສ່ຟ່າຍເອກະສານກິດຈະກໍາຂອງນັກສຶກສາທີື່ສົື່ງເຂົັ້າມາ
- 5. ໃຫ້ຄະແນນ
- 6. ໃຫ້ຄໍາແນະນໍາ
- 7. ສົື່ງຄະແນນກັບຄືນຫານັກສຶກສາ

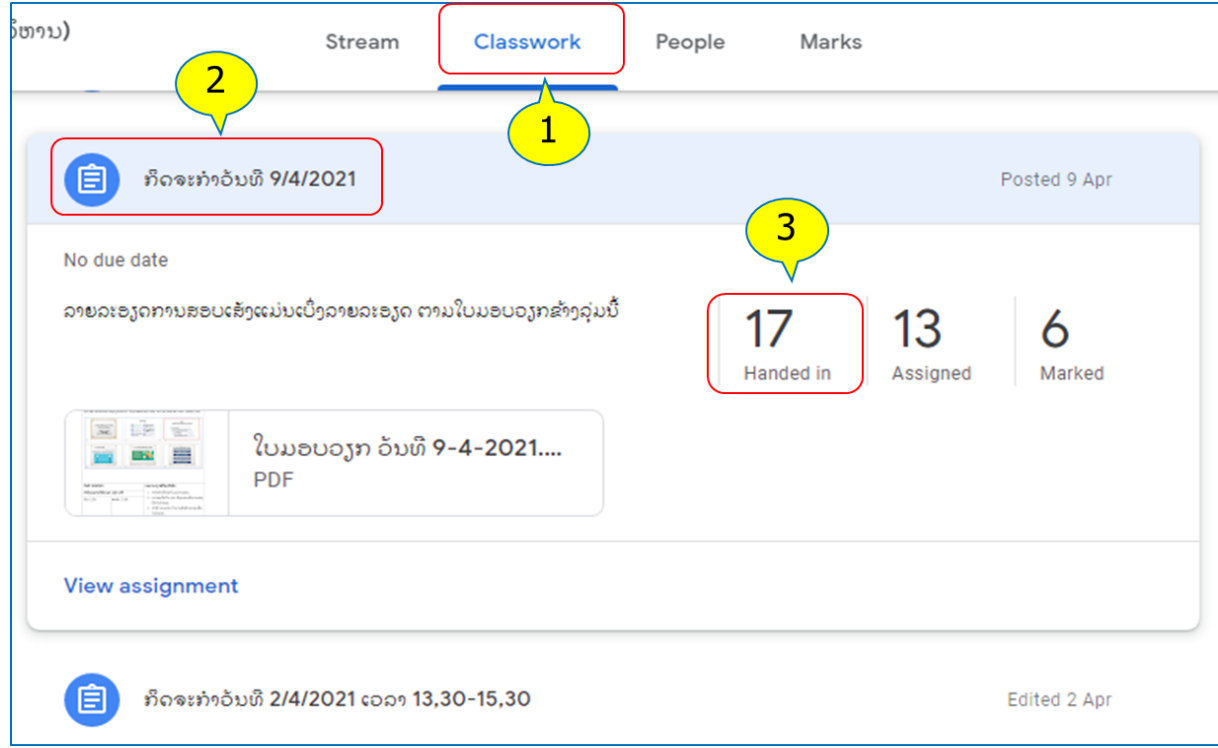

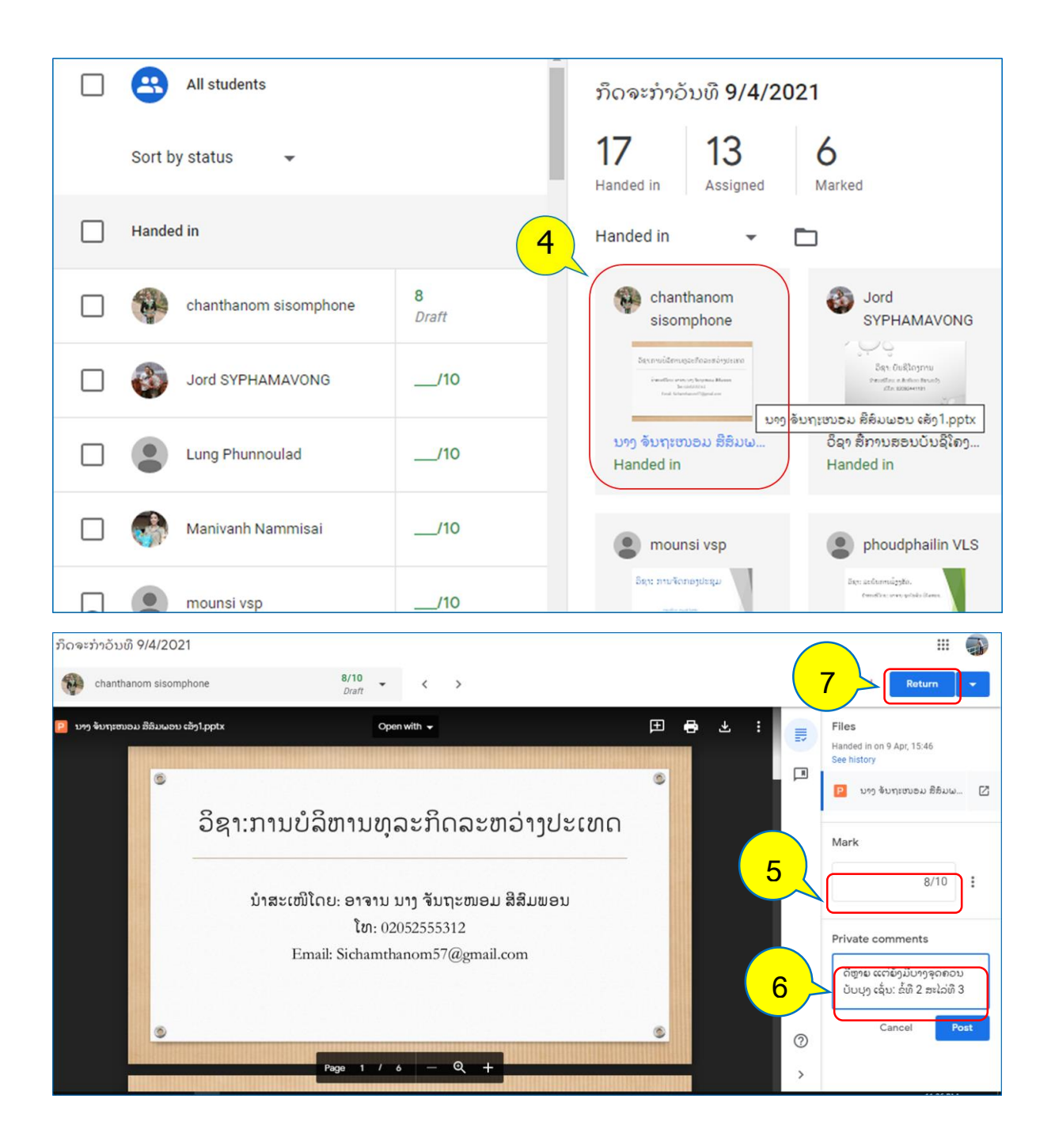

#### ການກວດບົດສອບເສັງໃນ Google form

- 1. ເຂົັ້າໄປທີື່ເຄືື່ອງມືClasswork
- 2. ຄິກເມົັ້າໃສ່ຫົວຂໍັ້ບົດສອບເສັງ
- 3. ຄິກໃສ່ບົດສອບເສັງໃນ Google form
- 4. ຄິກເມົັ້າໃສ່ເມນູ Edit
- 5. ຄິກເມົັ້າໃສ່ Responses
- 6. ຄິກເມົັ້າໃສ່ Individual
- 7. ໃຫ້ຄະແນນຄໍາຕອບແຕ່ລະຂໍັ້
- 8. ສຸດທ້າຍໃຫ້ Save

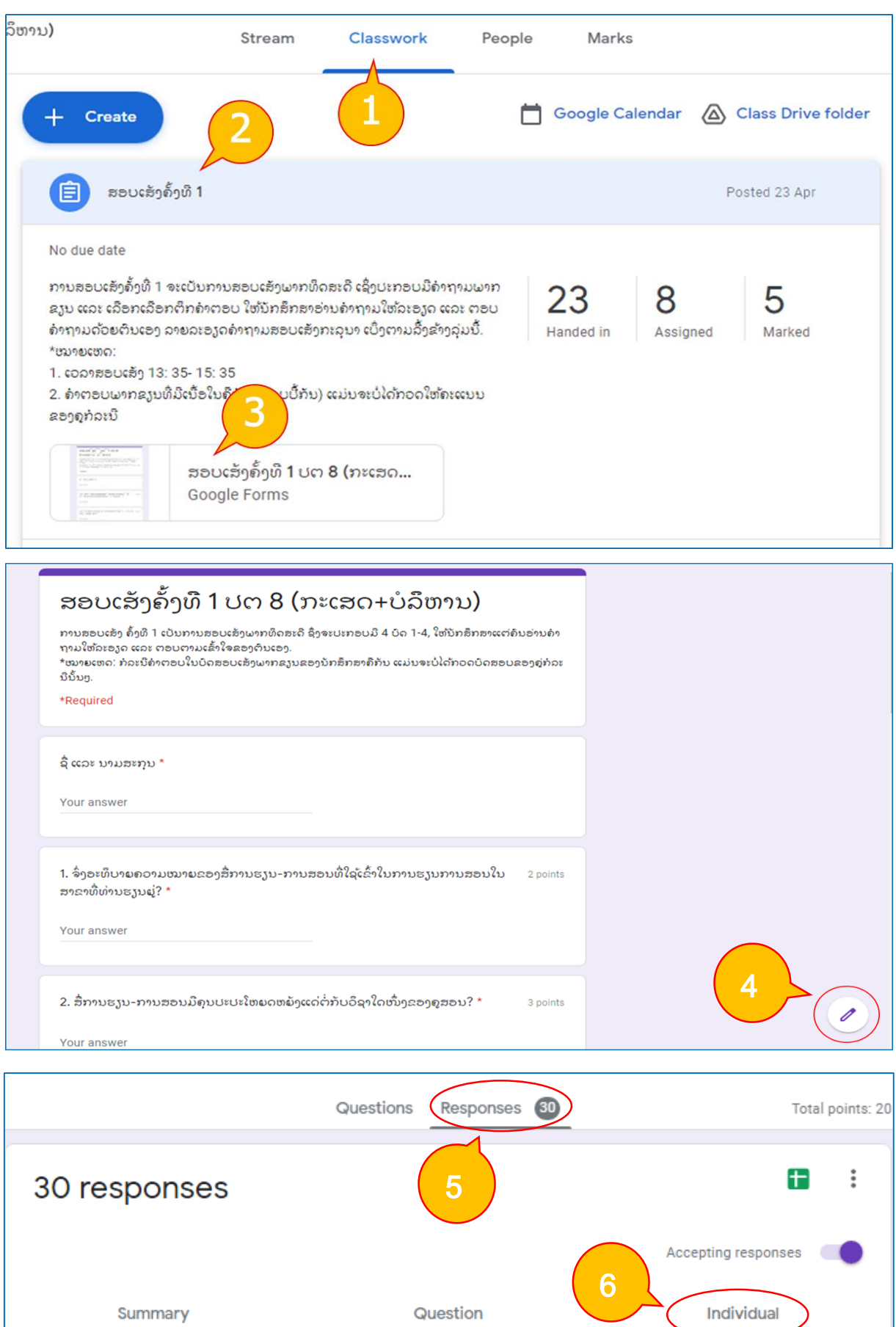

● 回

 $\langle \begin{array}{ccc} 1 & 0 & 30 \end{array} \rangle$ 

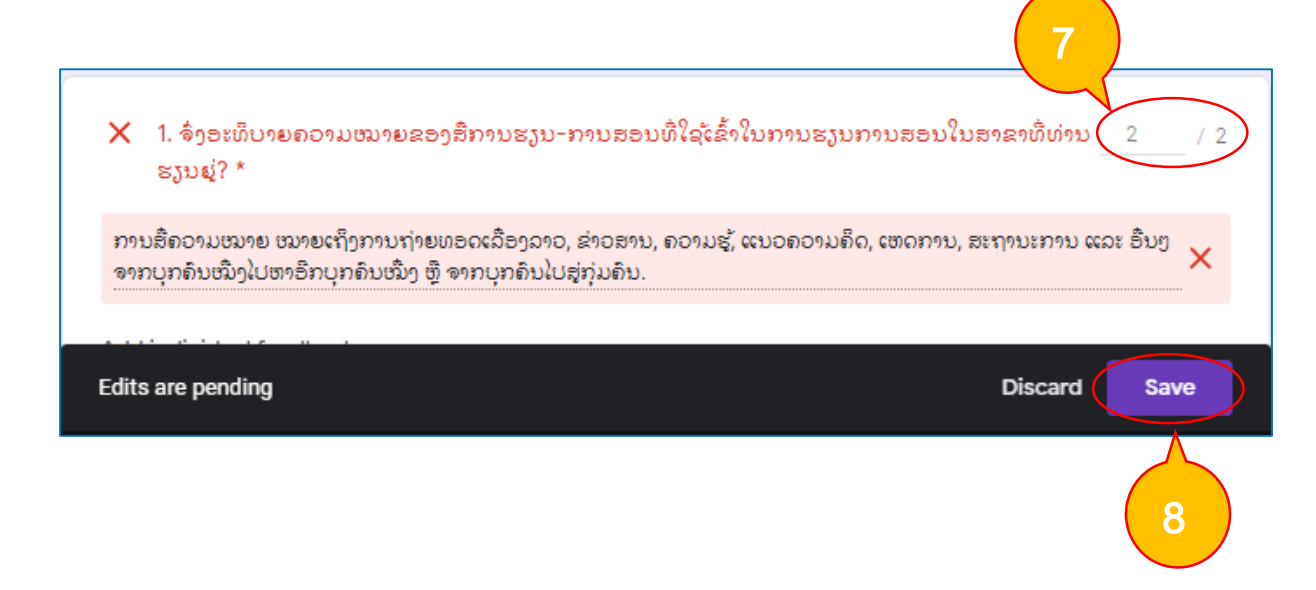

#### <span id="page-25-0"></span>**3.7** ການສົື່ງຄະແນນອອກເປັນ Google sheet ແລະ Excel

- 1. ເຂົັ້າໄປທີື່ເຄືື່ອງມືClasswork
- 2. ຄິກເມົ້າໃສ່ຫົວຂໍ້ບົດສອບເສັງ ຫຼື ກິດຈະກຳທີ່ໃຫ້ນັກຮຽນປະຕິບັດໃດໜຶ່ງ
- 3. ຄິກເມົ້າໃສ່ຄະແນນທີ່ໄດ້ກວດໃຫ້ນັກສຶກສາແລ້ວ
- 4. ເລືອກເມນູ Setting
- 5. ເລືອກເມນູ Copy all mark to Google sheet
- 6. ເລືອກເມນູ File
- 7. ເລືອກ Download
- 8. ເລືອກ Microsoft Excel

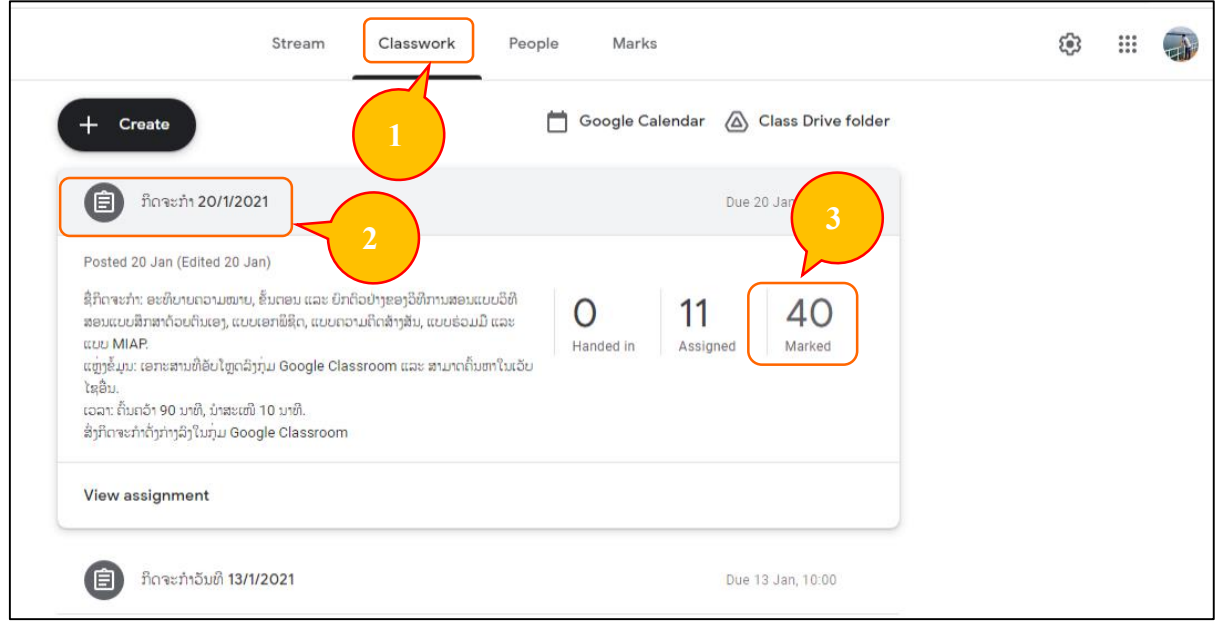

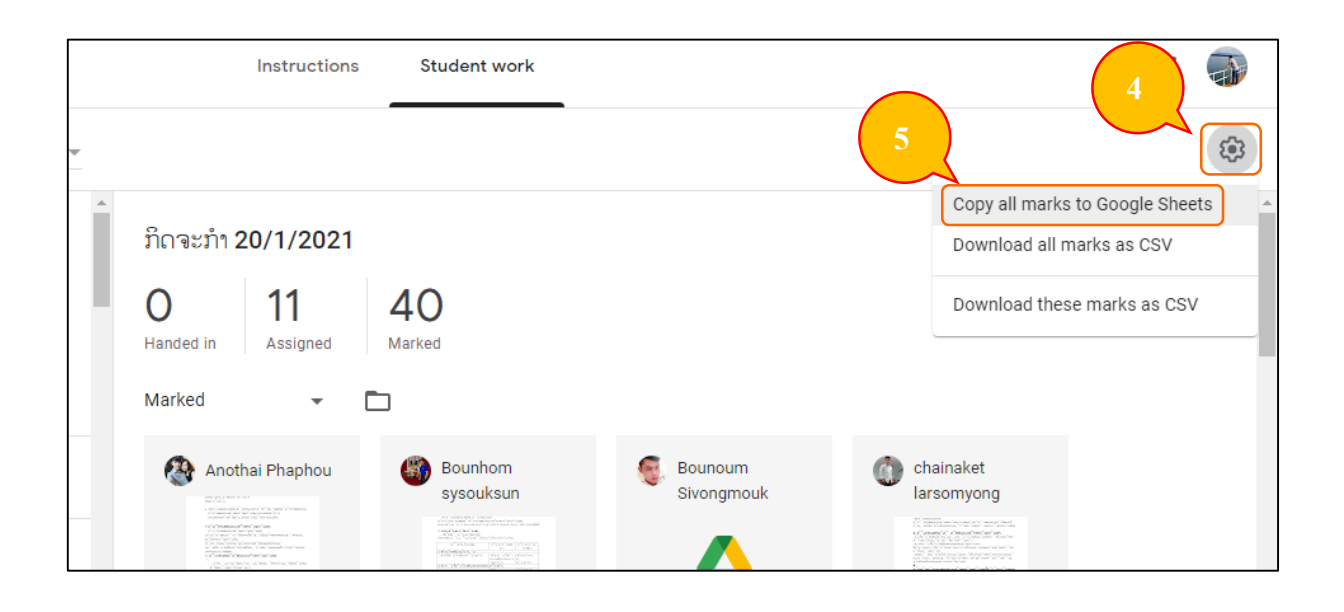

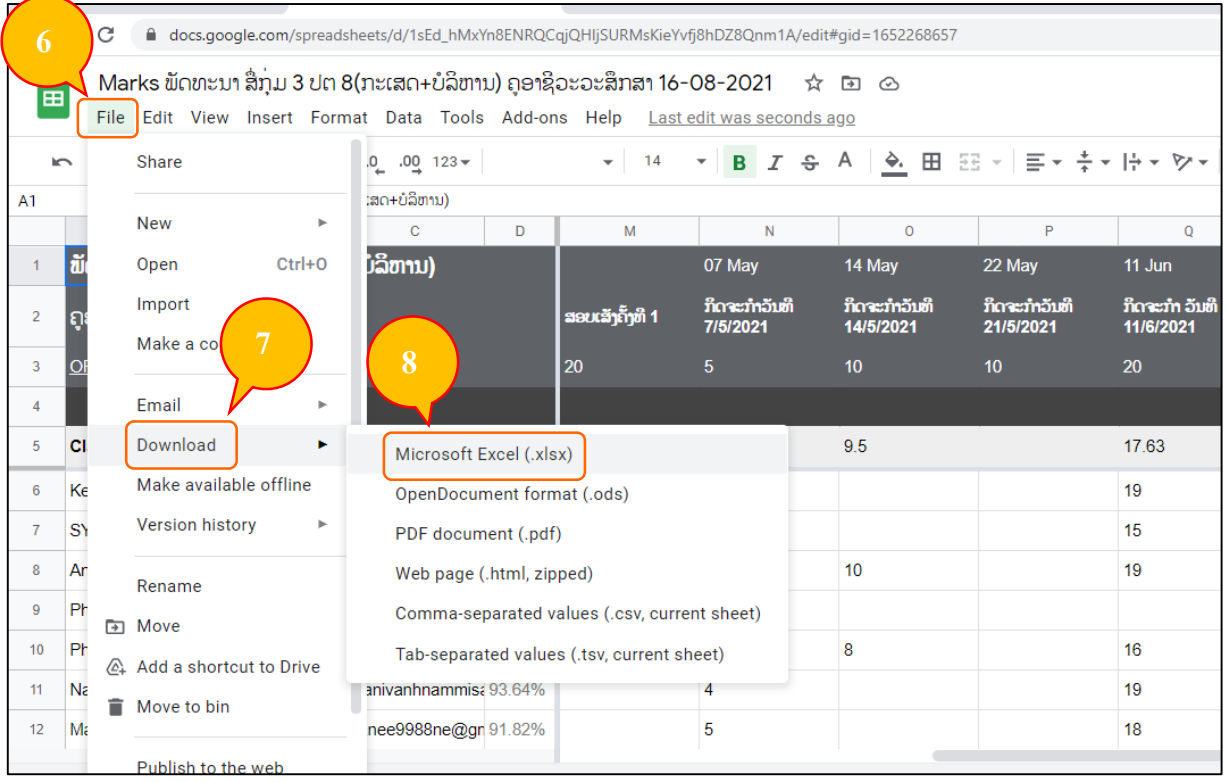

# <span id="page-27-0"></span>**IV.** ການແນະນໍານັກຮຽນເຂົັ້ານໍາໃຊ້ຫ້ອງຮຽນອອນລາຍ

# **4.1** ຂັັ້ນຕອນເຂົັ້ານໍາໃຊ້ຫ້ອງຮຽນອອນລາຍຂອງນັກຮຽນ

<span id="page-27-1"></span>ການແນະນໍານັກຮຽນເຂົັ້າຮ່ວມຫ້ອງຮຽນ ຂອງຄູທີື່ສ້າງຂຶັ້ນໃນ Google classroom ຄວນແນະນໍາໃຫ້ຜູ້ ຮຽນນໍາໃຊ້ອີເມວທີື່ເປັນ Gmail ໃນການລັອກອິນເຂົັ້າ Google classroom ເຊິື່ງລາຍລະອຽດການເຂົັ້າຮ່ວມ ຫ້ອງຮຽນມີຂັັ້ນຕອນດັື່ງລຸ່ມນີັ້:

- 1. ເປີດເວບບຣາວເຊີ: [https://classroom.google.com](https://classroom.google.com/)
- 2. ພິມ Username (ບັນຊີ Gmail) ແລະ password ແລະ ຄິກ Next
- 3. ຈະສະແດງໜ້າຕ່າງ Google Classroom ອອກມາ ແລ້ວໃຫ້ຄິກ Next
- 4. ຄິກເມົັ້າໃສ່ເຄືື່ອງໝາຍ + ແລ້ວເລືອກຄໍາວ່າ Join Class
- 5. ພິມລະຫັດຫ້ອງຮຽນທີ່ໄດ້ຈາກຄູ ລຶງໃນບ໋ອກ Class code
- 6. ຄິກເມົັ້າໃສ່ ປຸ່ມ Join

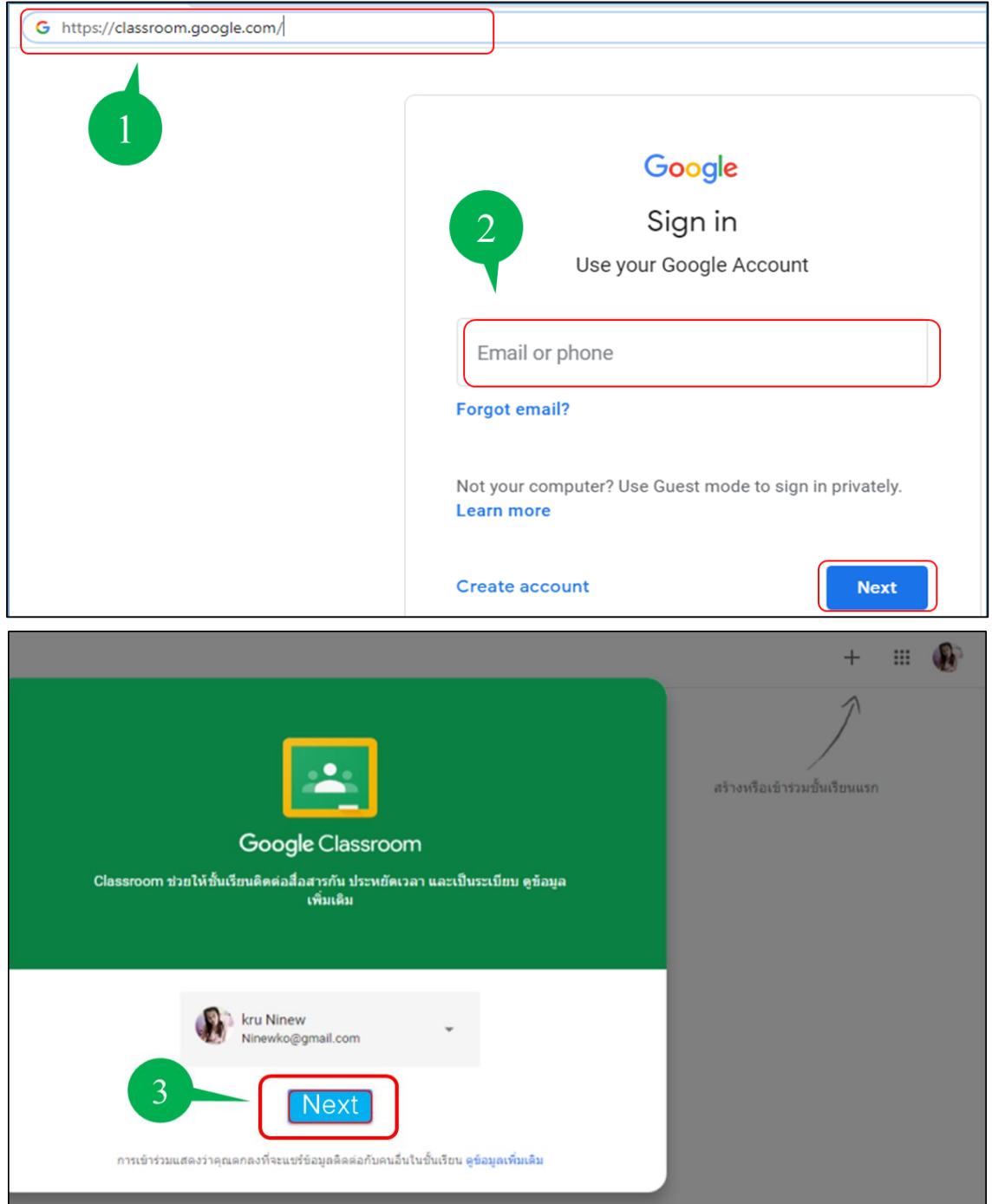

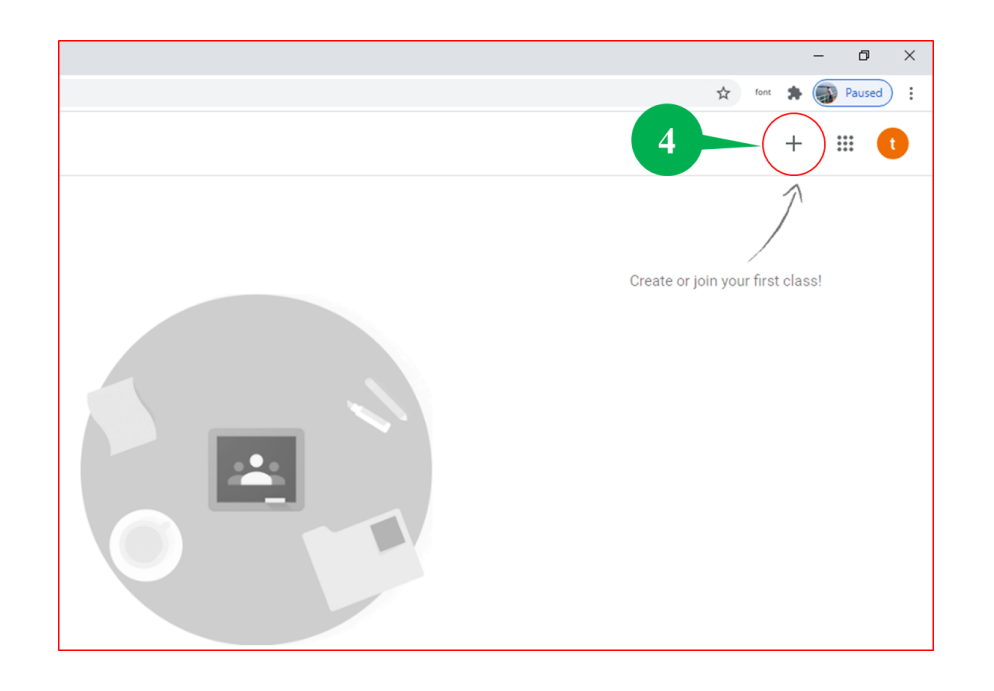

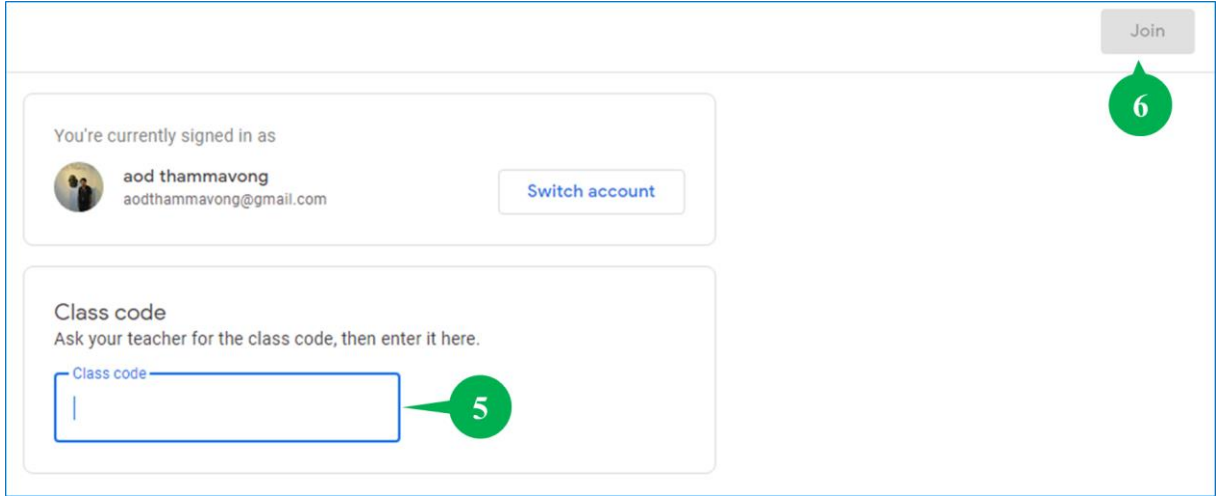

ນີ້ແມ່ນໜ້າຫ້ອງຮຽນອອນລາຍສຳລັບນັກສຶກສາ ເຊິ່ງຈະປະກອບມີ 3 ເຄື່ອງມືຫຼັກ: Steam, Classwork ແລະ People

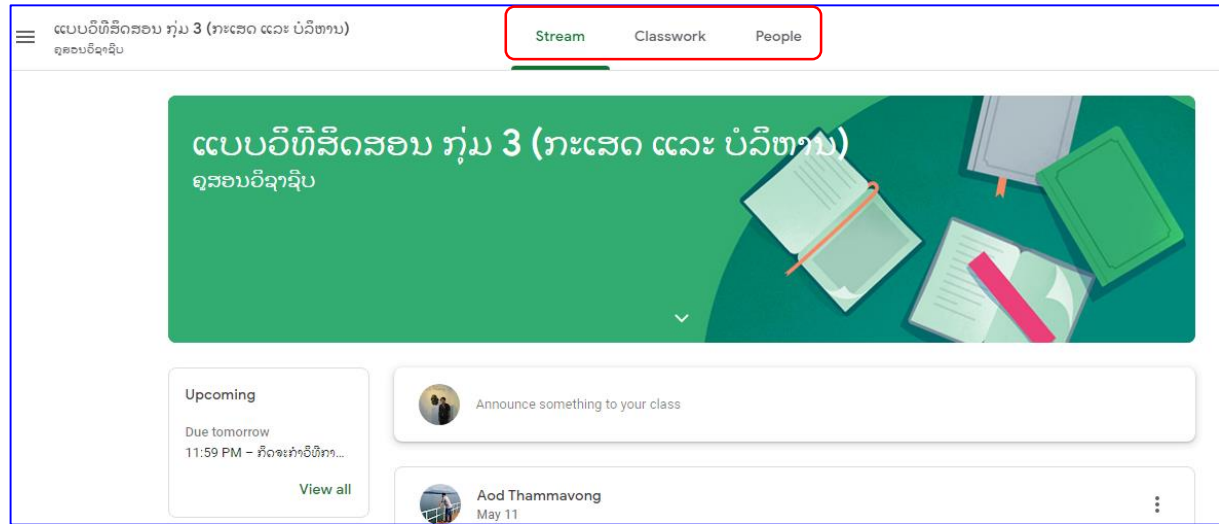

#### <span id="page-29-0"></span>4.2 ການໂຫຼດບົດຮຽນ ຫຼື ເບິ່ງເອກະສານການຮຽນ

- 1. ເລືອກ Steam ຫຼື Classwork
- 2. ຄິກເມົັ້າໃສ່ຟ່າຍເອກະສານບົດຮຽນ
- 3. ໃຫ້ຄິກຂວາເມົັ້າໃສ່ຟ່າຍເອກະສານ ແລ້ວເລືອກ Open link in new tab
- 4. ຄິກເມົ້າໃສ່ສັນຍາລັກດາວໂຫດ

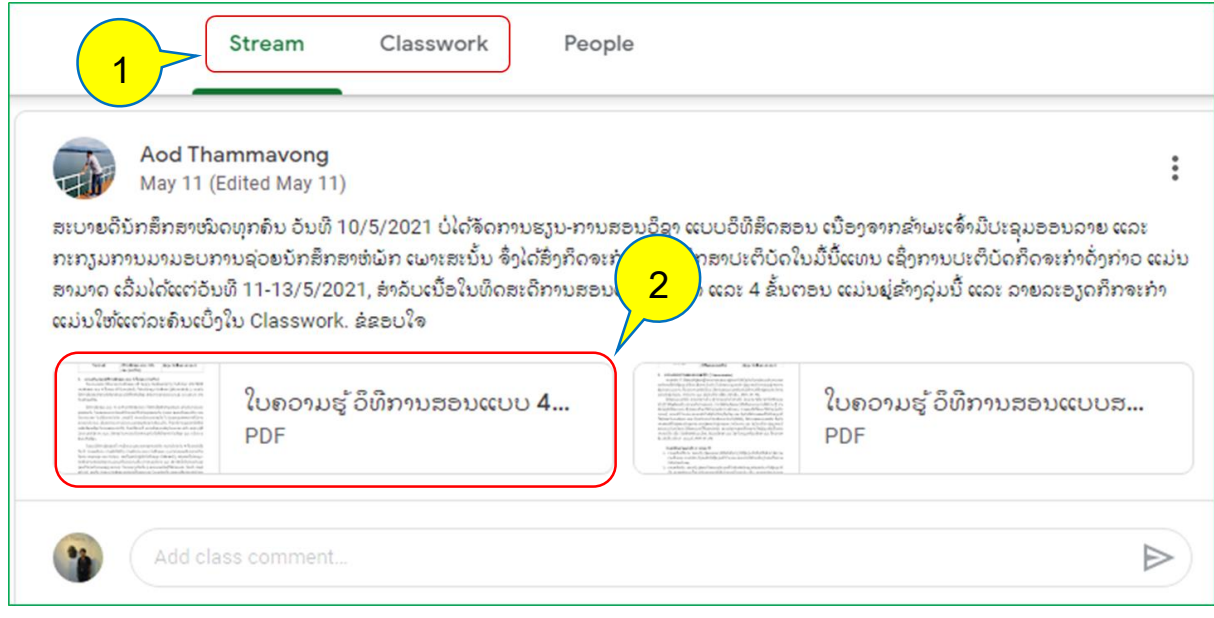

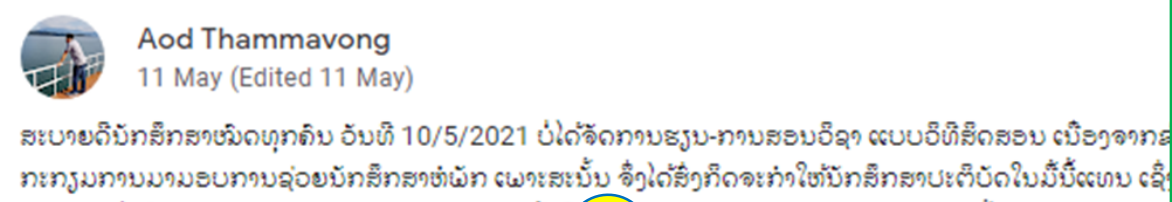

ກະກຽມການມາມອບການຊ່ວຍນັກສຶກສາຫໍພັກ ເພາະສະນັ້ນ ຈຶ່ງໄດ້ສິ່ງກິດຈະກໍາໃຫ້ນັກສຶກສາປະຕິບັດໃນມື້ນີ້ແທນ ເຊິ່ງ ສາມາດ ເລີ່ມໄດ້ແຕ່ວັນທີ 11-13/5/2021, ສໍາລັບເນື້ອໃ ະດີການສອນແບບສາທິດ ແລະ 4 ຂັ້ນຕອນ ແມ່ນຢູ່ຂ້າ 3ແມ່ນໃຫ້ແຕ່ລະຄົນເບິ່ງໃນ Classwork. ຂໍຂອບໃຈ

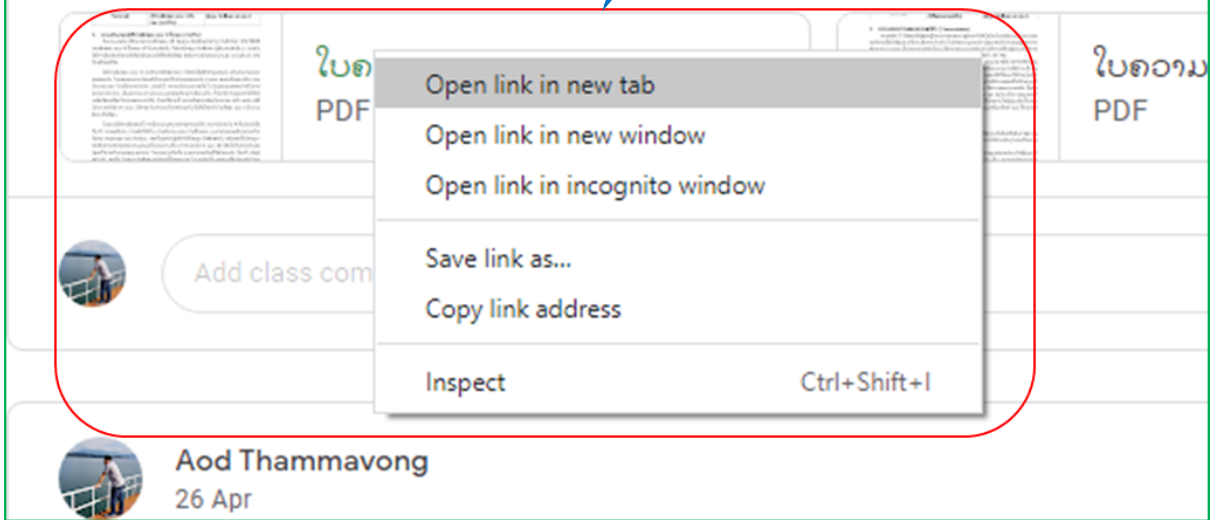

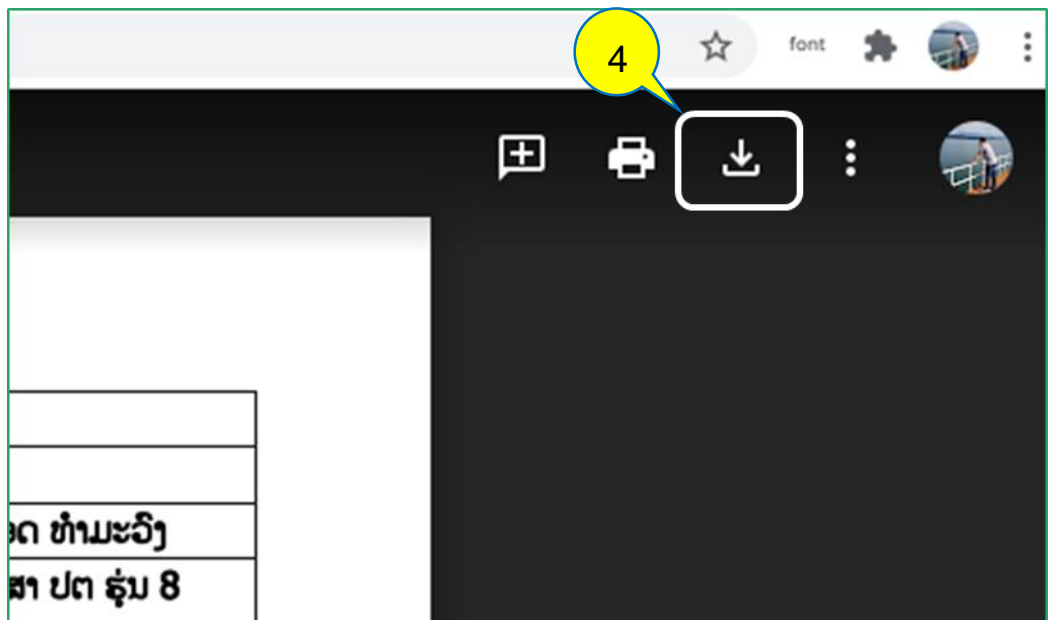

# <span id="page-30-0"></span>4.3 ການແກ້ບົດຝຶກຫັດ ຫຼື ປະຕິບັດກິດຈະກຳເຟື່ອສິ່ງໃຫ້ຄຸ

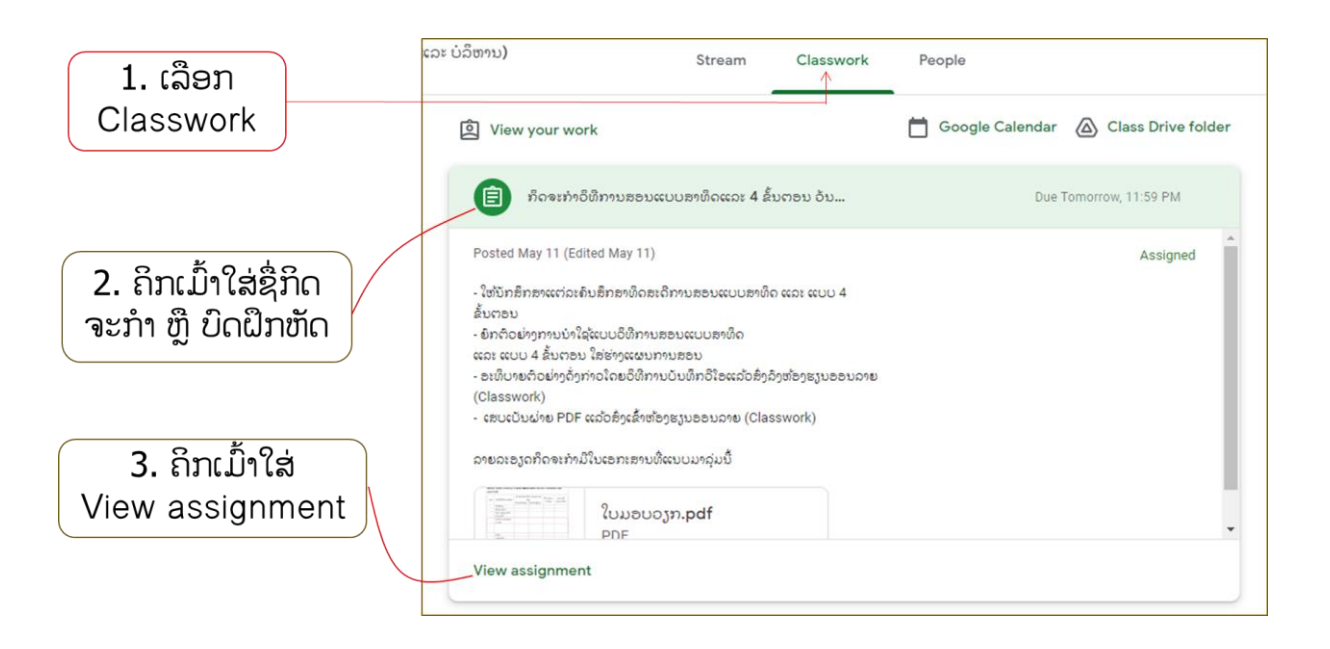

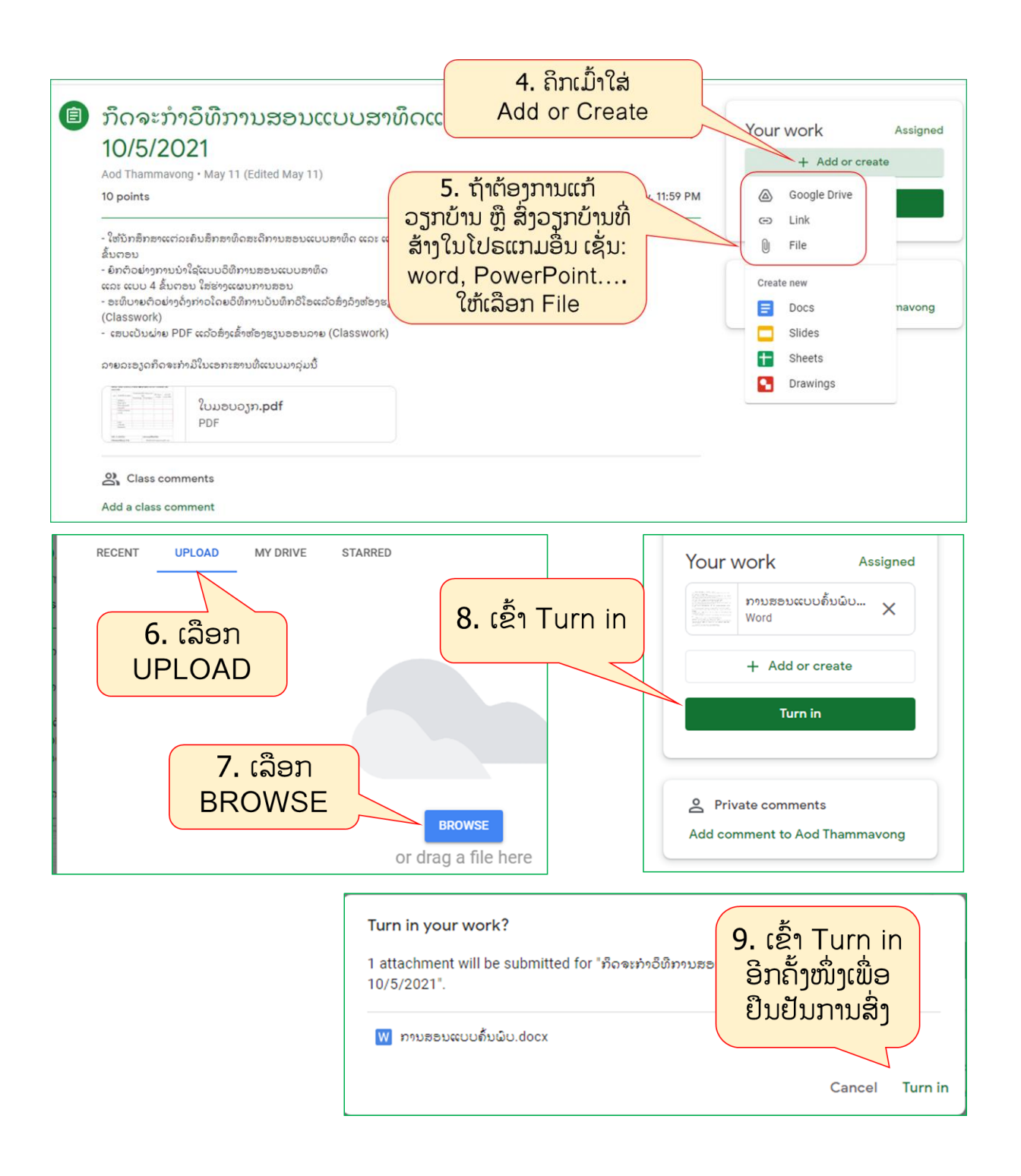

# ເອກະສານອ້າງອີງ

- 1. [http://km.cpvc.ac.th/files/1705311313130421\\_20040714145255.pdf](http://km.cpvc.ac.th/files/1705311313130421_20040714145255.pdf)
- 2. <http://www.edu.tsu.ac.th/ptu/file/Google-Classroom.pdf>
- 3. http://sb-tech[.ac.th/managment/docs/Manual%20Google%20Classroom-](http://sb-tech.ac.th/managment/docs/Manual%20Google%20Classroom-Teacher%20SB-TECH.pdf)[Teacher%20SB-TECH.pdf](http://sb-tech.ac.th/managment/docs/Manual%20Google%20Classroom-Teacher%20SB-TECH.pdf)
- 4. [https://www.aru.ac.th/idlc/images/pdf/%E0%B8%84%E0%B8%B9%E0%B9%88](https://www.aru.ac.th/idlc/images/pdf/%E0%B8%84%E0%B8%B9%E0%B9%88%E0%B8%A1%E0%B8%B7%E0%B8%AD%E0%B8%81%E0%B8%B2%E0%B8%A3%E0%B9%83%E0%B8%8A%E0%B9%89%E0%B8%87%E0%B8%B2%E0%B8%99-Google-Classroom.pdf) [%E0%B8%A1%E0%B8%B7%E0%B8%AD%E0%B8%81%E0%B8%B2%E0%B](https://www.aru.ac.th/idlc/images/pdf/%E0%B8%84%E0%B8%B9%E0%B9%88%E0%B8%A1%E0%B8%B7%E0%B8%AD%E0%B8%81%E0%B8%B2%E0%B8%A3%E0%B9%83%E0%B8%8A%E0%B9%89%E0%B8%87%E0%B8%B2%E0%B8%99-Google-Classroom.pdf) [8%A3%E0%B9%83%E0%B8%8A%E0%B9%89%E0%B8%87%E0%B8%B2%E](https://www.aru.ac.th/idlc/images/pdf/%E0%B8%84%E0%B8%B9%E0%B9%88%E0%B8%A1%E0%B8%B7%E0%B8%AD%E0%B8%81%E0%B8%B2%E0%B8%A3%E0%B9%83%E0%B8%8A%E0%B9%89%E0%B8%87%E0%B8%B2%E0%B8%99-Google-Classroom.pdf) 0%B8%99-Google[-Classroom.pdf](https://www.aru.ac.th/idlc/images/pdf/%E0%B8%84%E0%B8%B9%E0%B9%88%E0%B8%A1%E0%B8%B7%E0%B8%AD%E0%B8%81%E0%B8%B2%E0%B8%A3%E0%B9%83%E0%B8%8A%E0%B9%89%E0%B8%87%E0%B8%B2%E0%B8%99-Google-Classroom.pdf)